**GOULOTTE NUMÉRIQUE Scanner radio de bureau/mobile**

> **MANUEL DU PROPRIÉTAIRE**

# **WS1065**

Je m'équipe en France

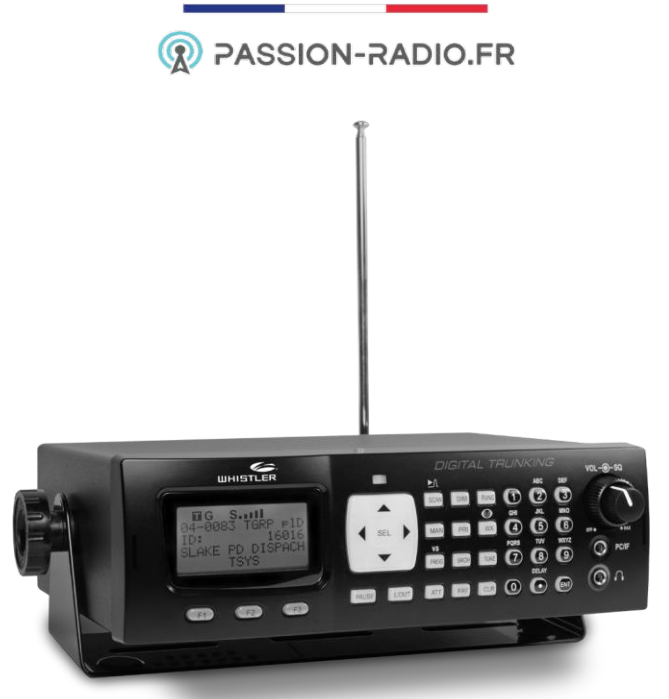

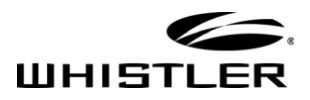

## TABLE DES MATIÈRES

## Contenu

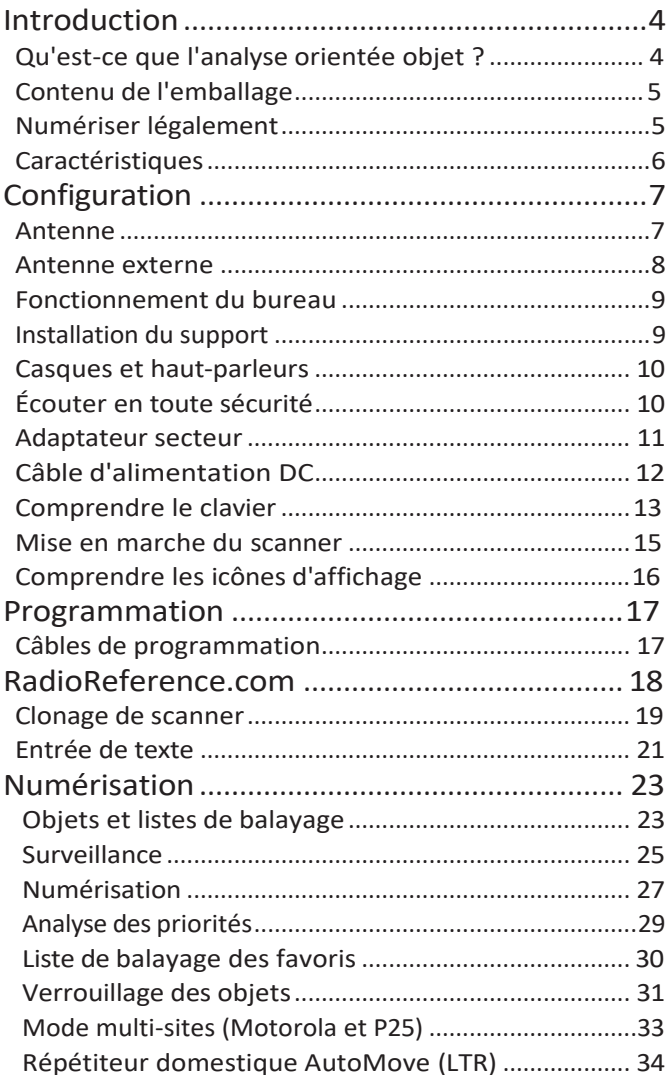

### **TABLE DES MATIÈRES**

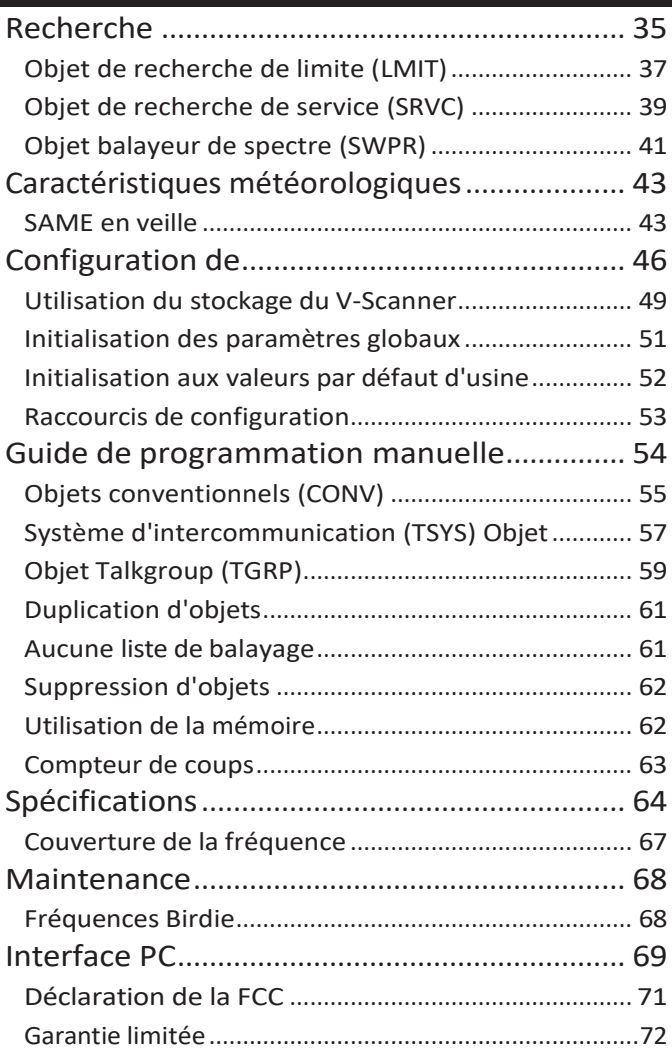

Je m'équipe en France

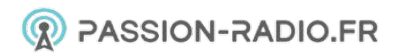

### **INTRODUCTION**

## **BIENVENUE**

Merci d'avoir choisi un produit Whistler. Nous nous engageons à fournir des produits qui représentent à la fois la qualité et la valeur. Veuillez lire attentivement le manuel d'utilisation avant d'utiliser ce produit. Si vous avez d'autres questions, consultez la page FAQ de notre site Web à l'adresse [www.whistlergroup.com](http://www.whistlergroup.com/) ou appelez le numéro gratuit 800-531-0004, de 8 h à 17 h, du lundi au vendredi, pour parler à un représentant du service clientèle.

## <span id="page-3-0"></span>**Introduction**

La technologie de balayage a considérablement évolué au fil des ans. Le scanner WS1065 avec son interface utilisateur orientée objet est conçu pour aider l'amateur à constituer une collection de canaux à scanner :

- Commencez petit et développez
- Organiser les canaux et les groupes de discussion
- Suppression des chaînes et groupes de discussion indésirables

## <span id="page-3-1"></span>**Qu'est-ce que l'analyse orientée objet ?**

La programmation des récepteurs de balayage peut être un défi, mais la programmation orientée objet simplifie le processus en utilisant des conventions communes pour les concepts de balayage qui ont des caractéristiques communes.

Un **objet scannable** est tout élément défini qui peut être scanné ou surveillé, notamment :

• Fréquences radio conventionnelles, non canalisées

- Groupes de discussion utilisés sur un système radio à ressources partagées.
- Services radio
- Recherches définies

Les objets scannables étant définis par les mêmes éléments de base, l'**interface utilisateur orientée objet (OOUI)** est conçue pour simplifier la

### **INTRODUCTION**

numérisation en gérant tous les objets scannables de manière similaire. Lorsque vous apprenez à programmer un type d'objet, vous pouvez également programmer d'autres types d'objets scannables.

Je m'équipe en France

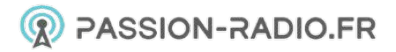

### **NUMÉRISATION LÉGALE**

## <span id="page-5-0"></span>**Paquet Contenu**

- $\cdot$  Vis (2)
- Support de montage
- Manchon DIN
- Clés (2)
- Rondelles en caoutchouc (2)
- Rondelles de blocage (2)
- Pieds en caoutchouc (5)
- Boutons (2)
- Adaptateur secteur
- Antenne
- Câble DC avec fusible
- Guide de l'utilisateur
- Guide de démarrage rapide

## <span id="page-5-1"></span>**Scanner en toute légalité**

Votre scanner couvre les fréquences utilisées par de nombreux groupes différents, notamment les services de police et d'incendie, les services d'ambulance, les agences gouvernementales, les entreprises privées, les services de radio amateurs, les opérations militaires, les services de téléavertisseurs et les fournisseurs de services filaires (téléphone et télégraphe). Il est légal d'écouter presque toutes les transmissions que votre scanner peut recevoir. Cependant, il existe certaines transmissions que vous ne devez jamais écouter intentionnellement. Il s'agit notamment de :

- Conversations téléphoniques (cellulaires, sans fil ou autres moyens de transmission de signaux téléphoniques privés)
- Transmissions de radiomessagerie
- Toute transmission intentionnellement décodée, brouillée ou cryptée.

Conformément à la loi sur la confidentialité des communications électroniques (ECPA), vous êtes passible d'amendes et éventuellement d'une peine de prison si vous écoutez, utilisez ou divulguez intentionnellement le contenu d'une telle transmission sans le consentement d'une partie à la communication (à moins que cette activité ne soit autrement illégale). Ce scanner a été conçu pour

### **NUMÉRISATION LÉGALE**

empêcher la réception de transmissions illégales. Ceci est fait pour se conformer à la

l'exigence légale que les scanners soient fabriqués de manière à ne pas être facilement modifiables pour capter ces transmissions.

### **FEATURES**

N'ouvrez pas le boîtier de votre scanner pour y apporter des modifications qui pourraient lui permettre de capter des transmissions dont la surveillance est illégale. Cela pourrait vous exposer à des sanctions légales. Nous encourageons une utilisation responsable et légale du scanner. Dans certaines régions, l'utilisation mobile de ce scanner est illégale ou nécessite un permis.

Vérifiez les lois en vigueur dans votre région. Il est également illégal dans de nombreuses régions d'interférer avec les fonctions des agents de sécurité publique en se rendant sur les lieux d'un incident sans autorisation.

## <span id="page-7-0"></span>**Caractéristiques**

- Interface utilisateur intuitive et orientée objet
- Aide contextuelle
- Liste de balayage
- Technologie V-Scanner Sauvegarde des configurations complètes des radios de secours, jusqu'à 21 versions.
- Fonction de repérage des tempêtes SKYWARN™
- Alerte météorologique SAME et tous risques
- Multi-System Trunking
- Suivi numérique adaptatif automatique exclusif s'adapte aux trajets multiples ou à l'évanouissement pour les systèmes numériques P25.
- CAG numérique exclusif
- Répétiteur domestique LTR AutoMove
- Décodeur de silencieux subaudible
- Spectrum Sweeper Fonctionnalité avancée pour trouver les fréquences actives.
- Zeromatic Améliore la capacité du scanner à se verrouiller sur la fréquence centrale réelle d'un résultat de recherche plutôt que sur une fréquence adjacente.
- Fonctionnalité du NAC P25
- LED d'alerte et alarmes sonores
- Interface PC USB haute vitesse
- Indicateur d'intensité du signal en temps réel

### **FEATURES**

• Firmware de l'unité centrale et du DSP pouvant être mis à jour

### **INSTALLATION DE L'ANTENNE**

## <span id="page-9-0"></span>**Configuration**

## <span id="page-9-1"></span>**Antenne**

L'antenne de votre scanner se connecte facilement, ou vous pouvez utiliser une variété d'antennes, comme une antenne mobile externe ou une antenne de station de base extérieure.

Pour connecter une antenne externe, suivez les instructions d'installation fournies avec l'antenne. Utilisez toujours un câble coaxial de 50 ohms, tel qu'un câble coaxial diélectrique à faible perte RG-58 ou RG-8. Vous pouvez également avoir besoin d'un adaptateur BNC.

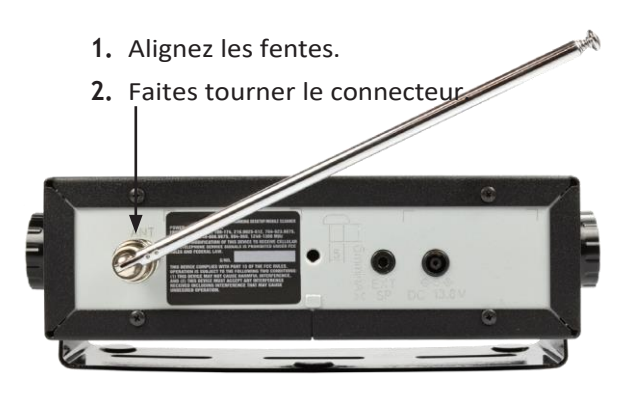

### **Pour connecter l'antenne fournie :**

La sensibilité aux fréquences de votre scanner dépend de son emplacement et de la longueur de l'antenne. Pour une réception optimale, réglez la longueur de l'antenne comme suit :

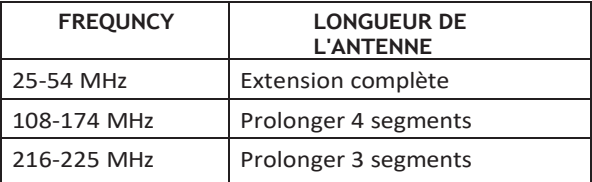

### **INSTALLATION DE L'ANTENNE**

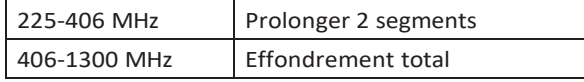

### **INSTALLATION DE L'ANTENNE**

**AVERTISSEMENT :** Soyez extrêmement prudent lorsque vous installez ou retirez une antenne extérieure. Si l'antenne commence à tomber, laissez-la partir ! Elle pourrait entrer en contact avec des lignes électriques aériennes. Si l'antenne touche une ligne électrique, le fait de toucher l'antenne, le mât, le câble ou les haubans peut entraîner une électrocution et la mort. Appelez la compagnie d'électricité pour qu'elle retire l'antenne. N'essayez PAS de le faire vous-même.

**AVERTISSEMENT :** les antennes extérieures doivent être correctement mises à la terre pour éviter l'accumulation d'électricité statique et les dommages causés par la foudre. L'article 810 du National Electrical Code, ANSI/NFPA 70, fournit des informations sur la mise à la terre correcte du mât d'antenne, la connexion du câble coaxial à un parafoudre, la taille des conducteurs de mise à la terre, l'emplacement du parafoudre et la connexion des conducteurs de mise à la terre aux électrodes de mise à la terre.

De plus, déconnectez votre radio de l'antenne extérieure pendant les orages électriques pour éviter tout dommage. Le diagramme ci-dessous fournit un exemple d'un système de mise à la terre d'antenne approprié.

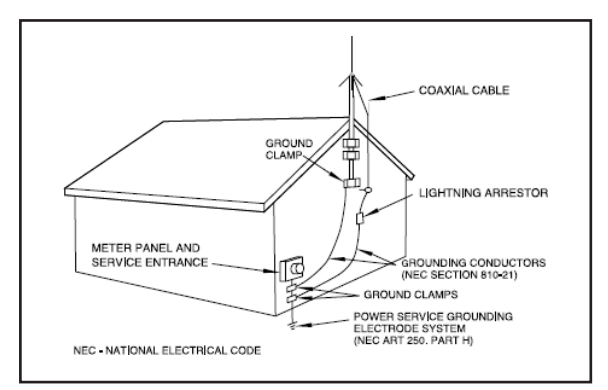

### **FONCTIONNEMENT DU BUREAU**

## <span id="page-12-0"></span>**Bureau Fonctionnement**

Le support de montage fonctionne comme un support de bureau lorsqu'il est fixé sous la radio. Utilisez les pieds en caoutchouc fournis pour éviter tout glissement ou rayure. N'utilisez pas les pieds en caoutchouc en cas de montage permanent sur une surface fixe. Des patins supplémentaires sont fournis pour une stabilité accrue.

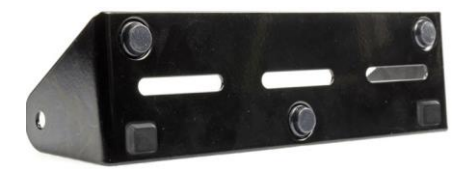

- **1.** Fixez les pieds en caoutchouc adhésifs au support de montage.
- **2.** Fixez les deux rondelles en caoutchouc adhésives sur les trous de montage, entre les côtés du support de montage et les trous latéraux du scanner.
- **3.** Positionnez le support avec les deux frais en retrait vers l'avant du scanner.
- **4.** Utilisez les deux boutons fournis pour fixer le scanner dans le support de montage.

## <span id="page-12-1"></span>**Le Mont Installation**

Fixez le support au-dessus de la radio pour suspendre le scanner par le haut. Fixez le support sous le scanner pour le monter sur une surface plane. Votre WS1065 s'insère également dans le manchon compatible DIN-E inclus pour les ouvertures existantes du tableau de bord.

**REMARQUE :** Dans certains cas, l'installation nécessite des outils et des compétences spécialisés. En cas de doute, demandez l'aide d'un magasin local d'installation d'électronique automobile ou d'un revendeur local de radio bidirectionnelle.

Choisissez un emplacement qui ne gêne pas la conduite ou le déploiement des airbags de votre véhicule. Ne

### **FONCTIONNEMENT DU BUREAU**

montez pas cet appareil ou tout autre équipement à un endroit où le déploiement des airbags pourrait le projeter vers les passagers. Si nécessaire, demandez conseil à votre concessionnaire automobile ou à un atelier de réparation.

Utilisez le support de montage comme modèle pour marquer l'emplacement des deux vis de montage.

Percez des trous légèrement plus petits que les vis. Faites attention à ne pas endommager le câblage ou les composants situés derrière la surface de montage.

À l'aide des vis et des rondelles de blocage fournies, fixez le support de montage à votre véhicule.

## <span id="page-14-0"></span>**Casque d'écoute et haut-parleurs**

Vous pouvez brancher un casque (non fourni) ou un haut-parleur amplifié (non fourni) à l'aide d'une minifiche de 1/8 pouce (3,5 mm) ou dans la prise casque située sur le dessus de votre scanner. Cela déconnecte automatiquement le haut-parleur interne.

**NOTE :** Utilisez un haut-parleur amplifié avec ce scanner ; les haut-parleurs non amplifiés ne fournissent pas un volume suffisant pour une écoute confortable.

### <span id="page-14-1"></span>**Écouter en toute sécurité**

Pour protéger votre audition, suivez ces directives lorsque vous utilisez des écouteurs :

Réglez le volume à zéro avant de mettre le casque. Avec le casque sur les oreilles, réglez le volume à un niveau confortable.

Évitez d'augmenter le volume après l'avoir réglé. Avec le temps, votre sensibilité à un niveau de volume diminue. Ainsi, des niveaux de volume qui ne vous gênent pas peuvent endommager votre audition.

Évitez ou limitez l'écoute à des niveaux de volume élevés. Une exposition prolongée à des niveaux de volume élevés peut entraîner une perte auditive permanente.

Le port d'un casque d'écoute pendant la conduite d'un véhicule à moteur peut créer un danger pour la circulation et est illégal dans la plupart des régions.

### **ACCESSOIRES**

Même si certains écouteurs vous permettent d'entendre certains sons extérieurs lorsqu'ils sont écoutés à un niveau de volume normal, ils peuvent néanmoins présenter un danger pour la circulation. Faites preuve d'une extrême prudence !

### **PUISSANCE EXTERNE**

## <span id="page-16-0"></span>**Adaptateur AC**

Vous devez utiliser une source d'alimentation qui fournit une tension de 12-14,4 VCC et est prévue pour 600 mA. Son extrémité centrale doit être réglée sur le positif et sa fiche doit s'adapter à la prise CC du scanner. Prise 13,8 V. L'adaptateur d'alimentation CC fourni répond à ces spécifications. L'utilisation d'un adaptateur CC qui ne répond pas à ces spécifications pourrait endommager le scanner ou l'adaptateur.

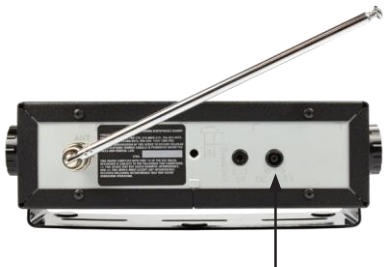

### **Pour connecter l'adaptateur secteur**

**1.** Branchez l'adaptateur secteur fourni dans la prise **13,8 V DC.**

jack.

**2.** Branchez l'adaptateur secteur sur votre prise murale.

**AVERTISSEMENT :** Pour éviter tout risque d'électrocution, n'utilisez pas la fiche polarisée de l'adaptateur secteur avec une rallonge, un réceptacle ou une autre prise, à moins que vous ne puissiez insérer complètement les lames pour éviter qu'elles ne soient exposées.

### **PUISSANCE EXTERNE**

## <span id="page-17-0"></span>**Câble d'alimentation DC**

**Connectez le câble d'alimentation en courant continu fourni à une source d'alimentation du véhicule :**

**1.** Débranchez la borne négative (-) de votre batterie.

**REMARQUE :** Le débranchement de la batterie peut réinitialiser certains dispositifs de votre véhicule, tels que les systèmes audio automobiles, les systèmes de navigation ou les systèmes d'alarme.

- **2.** Acheminez le cordon d'alimentation CC fourni entre une source d'alimentation et l'emplacement de montage de votre scanner.
- **3.** Mettez le fil noir du cordon d'alimentation à la masse sur le châssis de votre véhicule.

**REMARQUE : La** vis de mise à la terre doit être en contact complet avec le cadre métallique de votre véhicule.

- **4.** Connectez le fil rouge du cordon d'alimentation à une source de tension qui s'allume et s'éteint avec le commutateur d'allumage, comme une borne d'accessoires de rechange dans la boîte à fusibles de votre véhicule.
- **5.** Insérez la fiche d'alimentation dans la prise d'alimentation CC située à l'arrière de la radio.
- **6.** Rebranchez le câble à la borne négative (-) de la batterie de votre véhicule.

**REMARQUE :** Si le moteur de votre véhicule est en marche, vous pouvez entendre des bruits électriques provenant du moteur pendant la numérisation. Ceci est normal.

**AVERTISSEMENT :** Le cordon d'alimentation CC est équipé d'un fusible en ligne. Ce fusible protège votre scanner et votre véhicule des dommages en cas de dysfonctionnement de l'équipement ou de court-circuit. Ne retirez pas le porte-fusible en ligne du cordon d'alimentation CC. Si le fusible saute, remplacez

### **PUISSANCE EXTERNE**

avec un fusible de 2A et remettez sous tension. Si le fusible saute à nouveau, vérifiez l'absence de courtcircuit dans tout le câblage et vérifiez que la radio ne présente pas de dysfonctionnement.

# <span id="page-19-0"></span>**Comprendre le clavier**

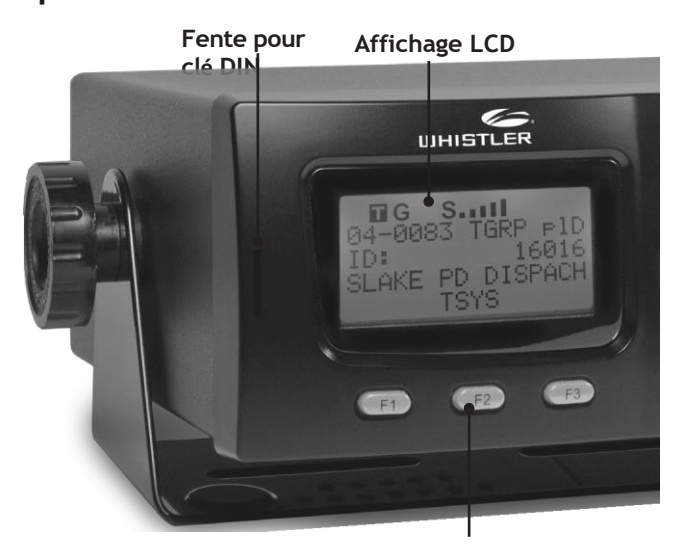

**KEYPAD**

**Touches logicielles**

Votre WS1065 dispose d'un clavier rétro-éclairé facile à comprendre.

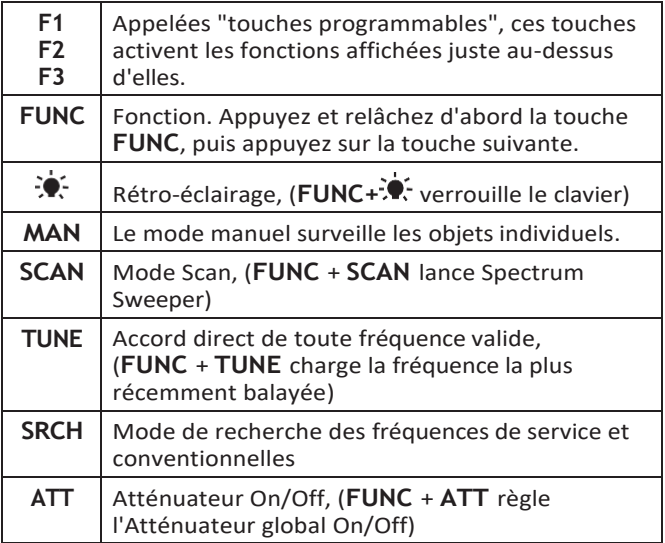

#### **KEYPAD PRI** Réglage de la priorité pour l'objet actuel, (**FUNC** +

prioritaire)

### **KEYPAD**

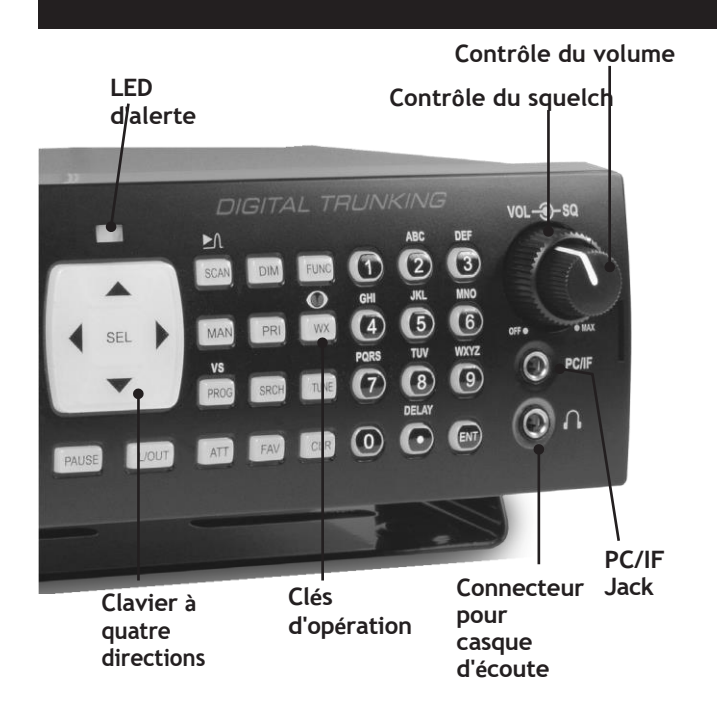

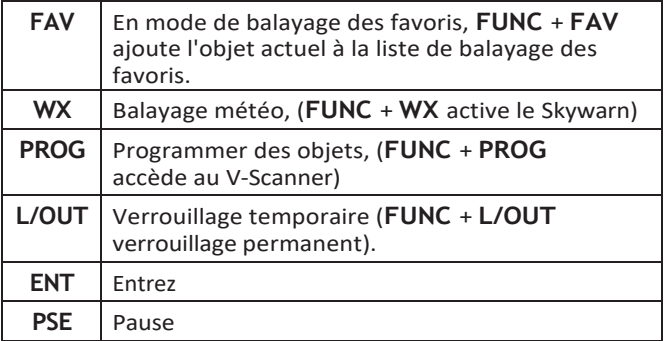

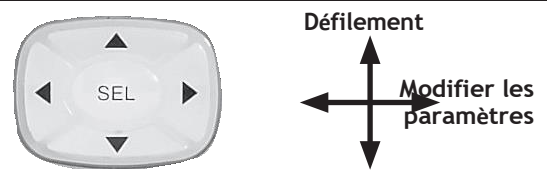

**Clavier quadridirectionnel** - Utilisé pour naviguer dans les objets et les éléments de menu. Pour certains éléments de menu, les boutons latéraux

### **KEYPAD** Appuyez sur **SEL** pour sélectionner l'élément en

### **MISE EN MARCHE DU SCANNER**

## <span id="page-23-0"></span>**Mise en marche du scanner**

Le squelch et l'atténuateur contrôlent la sensibilité du scanner. Si le squelch est réglé trop bas, le scanner peut s'arrêter sur un bruit ou un silence.

**Remarque :** Assurez-vous que l'antenne du scanner est connectée avant de l'allumer.

- **1.** Tournez le bouton **SQUELCH** à peu près à mi-course.
- **2.** Tournez le bouton **VOLUME** pour allumer la radio.
- **3.** Tournez **SQUELCH** vers le bas (dans le sens inverse des aiguilles d'une montre) jusqu'à ce que vous entendiez un bruit.
- **4.** Tournez **SQUELCH** vers le haut (dans le sens des aiguilles d'une montre) un peu au-delà de l'endroit où le bruit s'arrête. Plus le squelch est réglé haut, plus le signal nécessaire pour casser le squelch est fort.

## <span id="page-24-0"></span>**Comprendre les icônes de l'écran**

Votre WS1065 est doté d'un écran à cristaux liquides (LCD) rétroéclairé à haut contraste.

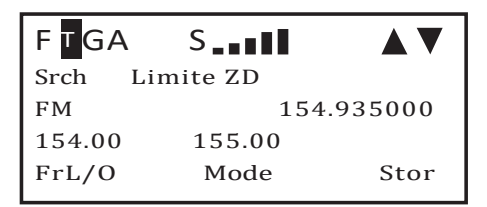

Le scanner utilise la rangée supérieure d'icônes suivante :

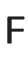

La touche de fonction ( FUNC) a été actionnée. Elle agit comme une touche "Shift".

Le scanner est en train de recevoir les données du canal de contrôle de la liaison interurbaine.

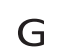

T

G L'atténuateur est réglé sur le mode Global.

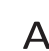

 $\Delta$  L'atténuateur est actuellement actif.

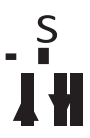

Le circuit de squelch de la radio est

ouvert.

Compteur de signal indiquant la puissance du signal.

Indiquez la direction du balayage ou de la recherche.

### **CÂBLES DE PROGRAMMATION**

## <span id="page-25-0"></span>**Câbles de programmation**

La méthode la plus simple pour programmer un nouveau scanner est d'utiliser un câble PC/IF, qui est inclus avec le scanner. Le câble vous permet d'utiliser le logiciel fourni par RadioReference.com et leur base de données constamment mise à jour pour programmer votre nouveau scanner rapidement et facilement. RadioReference.com fournit également une gamme de ressources pour aider à améliorer votre expérience globale de numérisation.

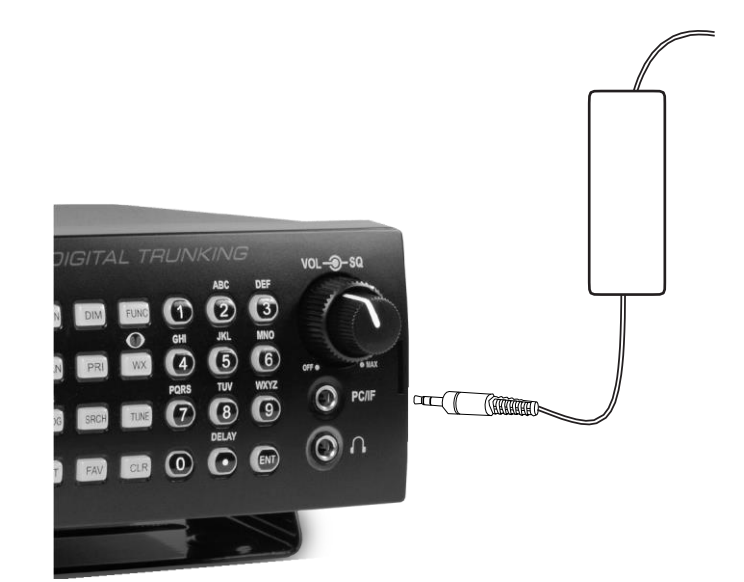

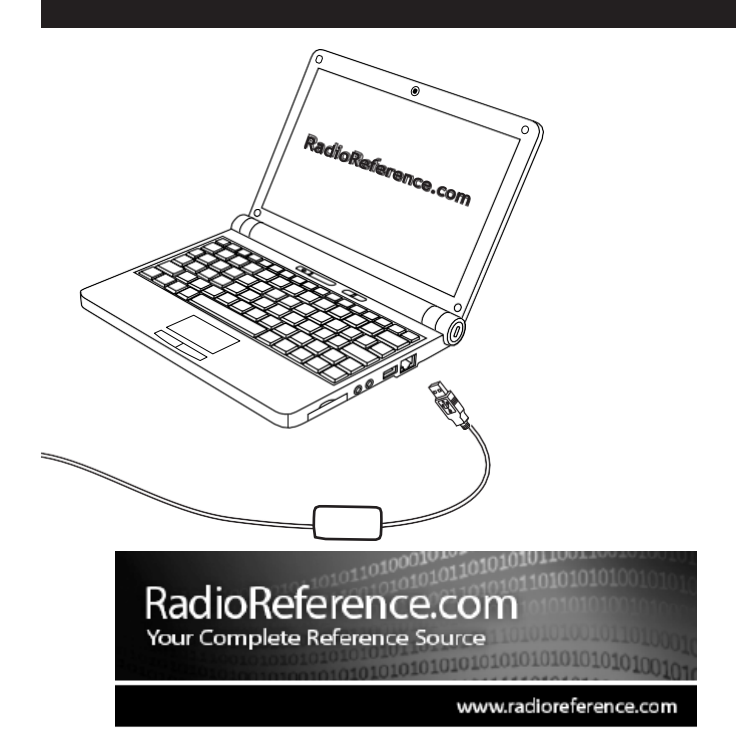

RADIOREFERENCE.COM IS THE WORLD'S LARGEST RADIO COMMUNI-CATIONS WEBSITE, WITH A COMPLETE FREQUENCY AND TRUNKED RADIO SYSTEM DATABASE. COME SEE WHAT FREE SERVICES WE HAVE TO OFFER TO THE COMMUNITY:

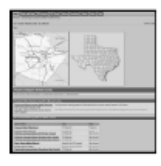

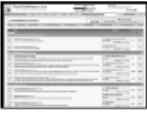

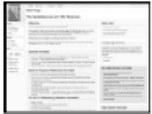

#### The RadioReference Database

Includes a complete frequency database, trunked radio system information, FCC license assignments, 10 Code lists, agency maps, files, downloads, and detailed information for most public safety, military, and local government communications systems.

The RadioReference Discussion Forums Where over 120,000 members discuss radios, scanning, trunking, decoding, antennas, specialty radio topics, and location specific information.

#### The RadioReference Wiki

The most comprehensive reference source of radio communications reference information - the de-facto encyclopedia for the radio communications community.

### **CLONING**

## <span id="page-27-0"></span>**Scanner Clonage**

Si vous avez accès à un scanner compatible déjà programmé pour votre région, vous pouvez transférer la programmation de ce scanner à l'aide d'un cordon de raccordement stéréo standard (non fourni), terminé par des fiches stéréo mâles de 1/8" à chaque extrémité.

Le WS1065 est compatible avec les modèles de scanner suivants : PRO-106, PRO-197, PRO-651, PRO-652, GRE PSR-500, PSR-600, Whistler WS1040 et WS1065.

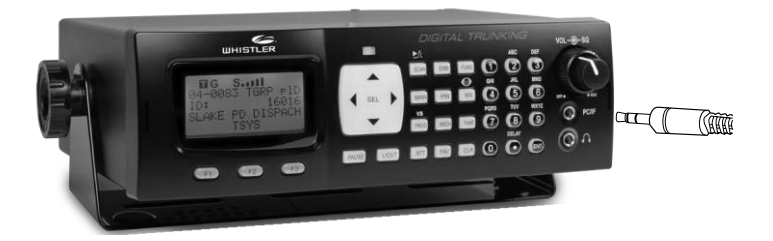

#### **Pour cloner un scanner :**

- **1.** Connectez les deux scanners à leurs ports **PC/IF**.
- **2.** Allumez les deux scanners.
- **3.** Sur le scanner source, appuyez sur **PROG**.
- **4.** Appuyez sur la touche logicielle **GLOB**.
- **5.** Utilisez le clavier à 4 directions pour localiser l'option **Clone Send**.
- **6.** Appuyez sur **SEL** pour transférer les données.

### **PROGRAMMATION MANUELLE**

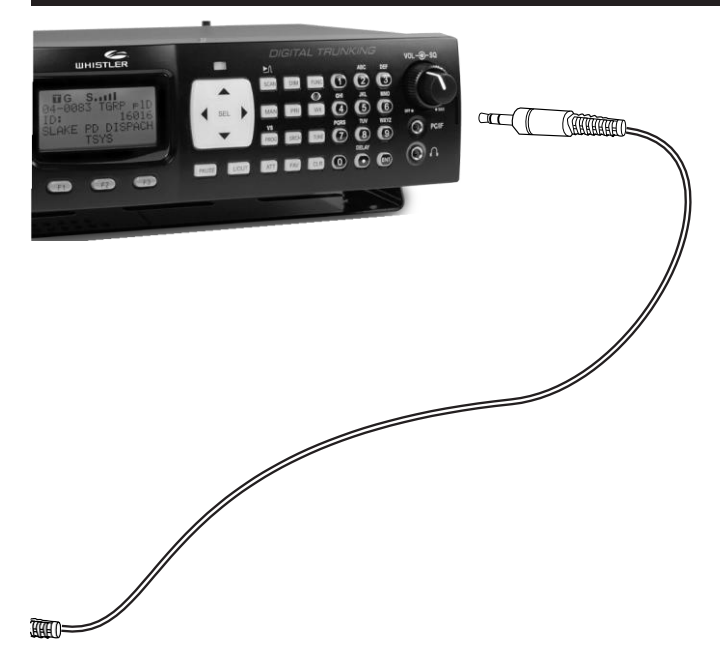

**NOTE :** La mémoire de travail et les paramètres globaux sont transférés mais pas les dossiers V-Scanner. La mémoire de travail du scanner cible sera écrasée.

Dans certains cas, la sortie CCDump peut interférer avec le clonage.

#### **Pour désactiver CCDump :**

- **1.** Appuyez sur **PROG**.
- **2.** Appuyez sur **FUNC**, puis sur la touche logicielle **GLOB**.
- **3.** Utilisez le clavier à 4 directions pour localiser le **CCDump.** et modifiez le paramètre.
- **4.** Appuyez sur la touche de fonction **Sauvegarder**.

## **Programmation manuelle**

Les systèmes radio modernes peuvent être complexes et difficiles à programmer. Si vous choisissez de programmer votre scanner manuellement, consultez le " Guide de programmation manuelle " à la page 54.

 $\overline{\phantom{a}}$ 

### **ENTRÉE DU TEXTE**

## <span id="page-30-0"></span>**Texte Entrée**

Votre scanner utilise plusieurs paramètres textuels, tels que les balises qui identifient les objets.

Pour saisir une lettre dans un champ de texte, appuyez sur la touche numérique située sous la lettre, puis sur la touche numérique correspondant à la position de la lettre.

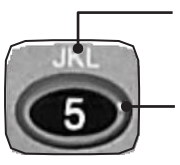

**Position de la lettre**

**Lettre clé**

Par exemple : K = **5 2**

La majuscule est la valeur par défaut ; utilisez la touche **FUNC** comme touche de déplacement pour saisir les lettres en minuscules. Pour la ponctuation, reportezvous à la liste suivante.

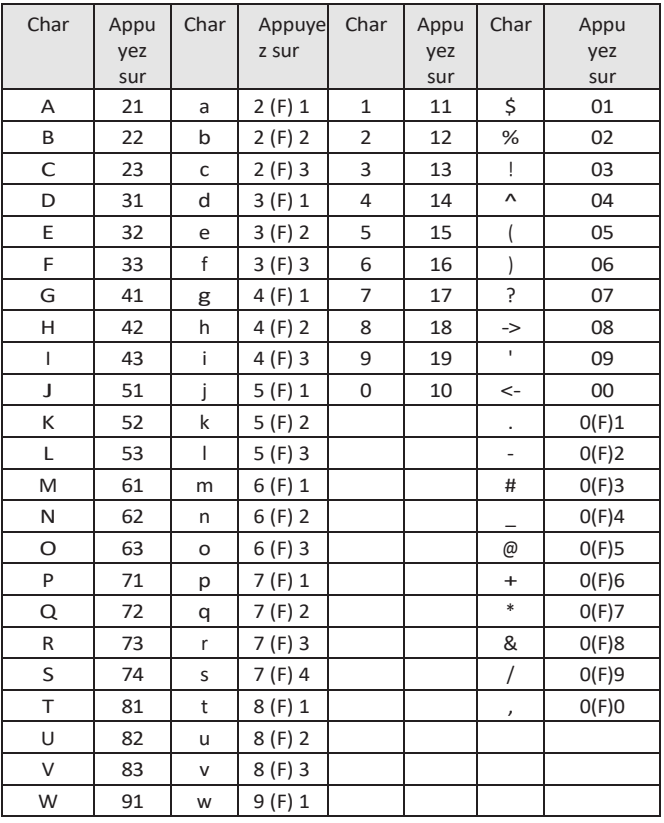

31

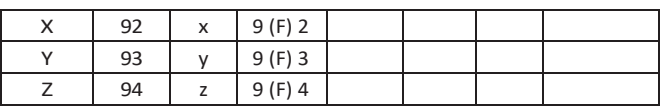

## Je m'équipe en France

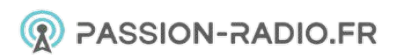

### **TEXTE RAPIDE**

Utilisez le clavier à 4 directions pour déplacer le curseur. Appuyez sur **FUNC** et sur le pavé numérique à 4 directions pour déplacer le curseur au début ou à la fin du champ.

Utilisez **CL** comme touche de retour en arrière, ou appuyez sur **FUNC** puis sur

**CL** pour nettoyer tout le champ.

### **QuickText**

Vous pouvez enregistrer jusqu'à 10 expressions QuickText courantes pour les utiliser ultérieurement dans des champs de texte. Votre scanner fournit certains mots courants de QuickText, que vous pouvez conserver ou modifier.

### **Pour modifier le QuickText :**

- **1.** Appuyez sur **PROG**.
- **2.** Appuyez sur la touche logicielle **GLOB**.
- **3.** Faites défiler jusqu'à l'un des éléments **QTXT**.
- **4.** Appuyez sur pour modifier l'entrée **QTXT**.
- **5.** Modifiez le texte. Pour garder le curseur à la fin de votre texte rapide, insérez un signe dollar (\$).
- **6.** Appuyez sur la touche logicielle **DONE**.
- **7.** Appuyez sur la touche logicielle **SAVE**.

### **Pour insérer du QuickText :**

- **1.** Positionnez le curseur dans le champ de texte.
- **2.** Appuyez sur la touche logicielle **QTXT**. Les phrases QuickText disponibles apparaissent.
- **3.** Utilisez le clavier à 4 directions pour sélectionner une phrase et appuyez sur **SEL**. (Raccourci : vous pouvez appuyer sur le numéro qui correspond à l'élément QuickText).

## <span id="page-33-0"></span>**Scanning**

## <span id="page-33-1"></span>**Objets et listes d'analyse**

Au lieu de canaux et de banques, les objets scannables se voient attribuer des ID d'objet et sont affectés à des listes de balayage. Le nombre d'objets pouvant être regroupés dans une liste de balayage particulière n'est pas limité, et les objets peuvent être affectés à plusieurs listes de balayage.

Lorsqu'il est programmé, votre scanner offre deux fonctions de base pour le balayage des transmissions radio :

- Surveillance Écoute d'un seul objet.
- Balayage Vérification de plusieurs objets enregistrés, arrêt dès qu'une transmission est détectée.

En outre, vous pouvez combiner différents types d'objets dans n'importe quelle liste de balayage, y compris un mélange de groupes de conversation à ressources partagées et de fréquences conventionnelles. Par défaut, chaque nouvel objet que vous créez est affecté à la liste de balayage 01.

**REMARQUE :** Les objets ne sont pas déplacés dans une ou plusieurs listes de balayage. Ils sont plutôt mappés aux listes de balayage, de sorte qu'un seul objet peut être affecté à plusieurs listes de balayage sans utiliser de mémoire de balayage supplémentaire.

Votre scanner fournit 20 listes de balayage standard, une liste de balayage Favoris et une liste de balayage Skywarn.

**CONSEIL :** Réfléchissez à la manière dont vous comptez organiser vos objets à numériser. Vous pouvez organiser vos listes de balayage géographiquement, en affectant les objets de votre emplacement dans une liste et les objets des autres emplacements dans des listes différentes. Vous

### **SCANNING**

pouvez organiser vos listes de balayage par système de liaison, en affectant les objets TGRP associés à des systèmes radio de liaison spécifiques à des listes distinctes. Vous pouvez également organiser vos listes de balayage par type d'objet, en affectant les objets CONV à une liste et les objets TGRP à une autre.

### **LISTE DE BALAYAG E**

#### **Pour nommer vos listes de numérisation :**

- **1.** Appuyez sur **PROG**.
- **2.** Appuyez sur la touche logicielle **GLOB**.
- **3.** Faites défiler jusqu'à **Scan Lists**.
- **4.** Appuyez sur **SEL**. Le sous-menu Listes de numérisation apparaît.
- **5.** Faites défiler jusqu'à la **liste de balayage** et appuyez sur la touche .
- **6.** Faites défiler jusqu'au champ Tag et appuyez sur la touche .
- **7.** Modifiez le champ de texte **Tag**.
- **8.** Appuyez sur la touche de fonction **Terminé**.
- **9.** Appuyez sur la touche de fonction **Sauvegarder**.
- **10.** Appuyez de nouveau sur la touche de fonction **Sauvegarder**.

### **Pour affecter des objets aux listes de balayage :**

- **1.** Ouvrez l'objet et localisez les **listes d'analyse** paramètre.
- **2.** Appuyez sur **SEL** pour basculer l'appartenance à cette liste de balayage. Un astérisque (\*) à côté du numéro de la liste de balayage indique l'affectation.
- **3.** Appuyez sur la touche de fonction **Sauvegarder**.

### **Pour modifier la liste de numérisation par défaut :**

- **1.** Appuyez sur **PROG**.
- **2.** Appuyez sur la touche logicielle **GLOB**.
- **3.** Faites défiler la liste jusqu'à **Dflt ScanList**.
- **4.** Appuyez sur **SEL**.
- **5.** Saisissez un nouveau numéro de liste de balayage par défaut :
	- 00 Non scanné (NS)
	- 01-20 Listes de balayage standard
	- 21 La liste de balayage des favoris
## **LISTE DE BALAYAG**

- **E** 22 La liste de balayage de SKYWARN
- **6.** Appuyez sur la touche de fonction **Terminé**.
- **7.** Appuyez sur la touche logicielle **SAVE**.

## **MONITORING**

## **Surveillance**

Votre scanner peut surveiller une seule fréquence ou un seul objet.

### **Pour syntoniser une fréquence à surveiller :**

- **1.** Appuyez sur **TUNE**.
- **2.** Appuyez sur la touche logicielle **MODE** pour changer le mode de réception (AM, FM, au).
- **3.** Utilisez les touches numériques pour saisir une fréquence.
- **4.** Appuyez sur **ENT** pour que cette fréquence devienne la fréquence **TUNE**. La prochaine fois que vous appuierez sur **TUNE**, cette fréquence sera chargée.

### **Pour surveiller un objet :**

**1.** Appuyez sur **MAN** pour passer en mode manuel.

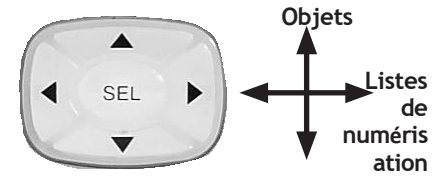

**2.** Utilisez le clavier à 4 directions pour parcourir les objets de la liste de balayage actuelle et sélectionnez un objet à surveiller. Seules les listes de balayage qui contiennent des objets apparaissent lors de la navigation.

## **Recherche d'objets stockés**

La radio effectue une recherche dans les champs de fréquence, de balise ou d'identification. Lorsque le scanner trouve un objet correspondant, vous pouvez appuyer sur **MAN** pour commencer à surveiller l'objet.

**Pour trouver les objets qui sont verrouillés :**

**1.** Appuyez sur **PROG**.

- **2.** Appuyez sur la touche logicielle **EDIT**.
- **3.** Appuyez sur la touche logicielle **FIND**.
- **4.** Appuyez sur la touche de fonction **L/Out**.
- **5.** Appuyez sur la touche logicielle **NEXT** pour trouver le prochain objet verrouillé.

**Pour trouver des objets par une chaîne de texte :**

**1.** Appuyez sur **PGM**.

## **OBJETS STOCKÉS**

- **2.** Appuyez sur la touche logicielle **EDIT**.
- **3.** Appuyez sur la touche logicielle **FIND**.
- **4.** Appuyez sur la touche de fonction **Texte** et entrez la chaîne de texte. **4a.** Appuyez sur la touche de fonction **Qtxt** pour utiliser QuickText. Appuyez sur la touche pour sélectionner l'une des 10 options Qtxt. Appuyez sur **SEL** pour accepter la sélection Qtxt.
- **5.** Utilisez le clavier à 4 directions pour faire défiler les objets disponibles.
- **6.** Appuyez sur la touche de fonction **OK**. Appuyez sur la touche de fonction **Quitter**  pour annuler l'opération de recherche.

#### **Pour trouver des objets par type d'objet :**

- **1.** Appuyez sur **PROG**.
- **2.** Appuyez sur la touche logicielle **EDIT**.
- **3.** Utilisez le clavier à 4 directions pour faire défiler les touches logicielles de filtre : **CONV**, **TGRP**, **TSYS**, **SRCH** et **SWPR**.
- **4.** Appuyez sur la touche logicielle correspondant au type d'objet.
- **5.** Utilisez le clavier quadridirectionnel pour faire défiler les objets disponibles.

## **SCAN OBJECTS**

## **Scanning**

Lors du balayage, la radio vérifie la présence de transmissions dans les objets programmés pour le balayage et s'arrête lorsque des transmissions sont reçues.

Vous pouvez utiliser les fonctions de verrouillage pour ignorer des objets spécifiques, et vous pouvez rendre des listes entières de balayage actives ou inactives.

### **Pour scanner des objets :**

**1.** Appuyez sur **SCAN**. Les deux rangées sous **Numérisation** représentent les listes de numérisation de votre scanner (rangée supérieure = listes de numérisation 1-10, rangée inférieure = listes de numérisation 11-20).

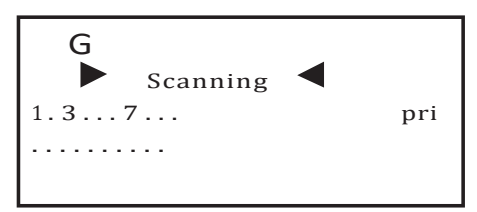

**2.** Les chiffres représentent les listes de balayage actives, les points les listes de balayage inactives. Pour faire basculer une liste, appuyez sur le numéro correspondant sur le clavier. Pour 11-20, appuyez sur **FUNC puis sur** le deuxième chiffre (**FUNC** + **3** = 13).

Lorsque le scanner reçoit une transmission, les informations sur l'objet s'affichent à l'écran.

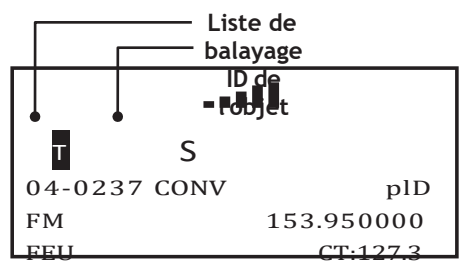

## **SCAN OBJECTS**

- **3.** Pour mettre le scanner en pause sur un objet actif, appuyez sur **PSE**.
- **4.** Appuyez sur **PSE** ou **SCAN** pour reprendre la numérisation.

## **LISTES DE BALAYAGE À PARTIR DES PARAMÈTRES GLOBAUX**

**Pour activer les listes de balayage à partir des paramètres globaux :**

- **1.** Appuyez sur **PGM** pour accéder au mode programme
- **2.** Appuyez sur la touche logicielle **GLOB**.
- **3.** Faites défiler l'affichage jusqu'au paramètre Scan Lists (Listes de balayage) et appuyez sur **SEL**.
- **4.** Utilisez le clavier à 4 directions pour faire basculer la liste de balayage. Un astérisque (\*) indique que la liste de balayage est activée.
- **5.** Utilise ou pour accéder à l'option Activé
- **6.** Utilise ou pour activer la liste de balayage sélectionnée.
- **7.** Appuyez sur la touche logicielle **SAVE**.
- **8.** Appuyez à nouveau sur **SAVE**.

## **Priorité Scan**

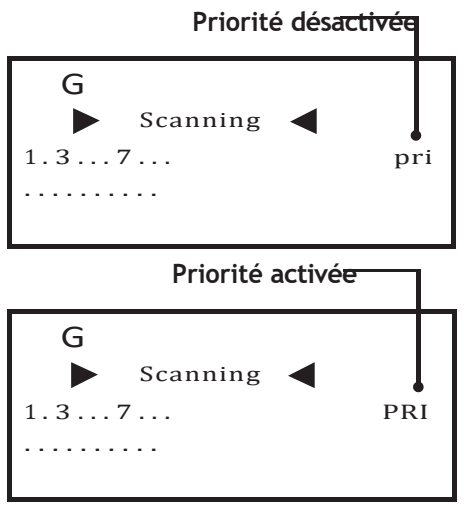

Vous pouvez attribuer une priorité accrue à certains objets :

- CONV Le scanner échantillonne plus fréquemment les objets pour vérifier leur activité.
- TGRP L'analyseur vérifie d'abord l'objet prioritaire et pendant les délais de réponse des objets non prioritaires.

### **Pour définir la priorité des objets :**

• Pendant la numérisation, lorsque le scanner s'arrête pour une transmission, appuyez sur **PRI**.

**Remarque :** plD devient PlD pour indiquer que la priorité est définie.

- En mode Manuel ou Programme, naviguez jusqu'à l'objet, puis appuyez sur **PRI**. **Remarque :** plD devient PlD pour indiquer que la priorité est définie.
- Vous pouvez modifier le paramètre de priorité d'un objet directement pendant la programmation.

### **Pour activer le mode de balayage prioritaire :**

## **SCAN DE**  sur **FUNC**, puis sur **PRI**. Répétez l'opération pour **PRIORITÉ** annuler le mode de balayage prioritaire.

**REMARQUE : L'**échantillonnage prioritaire peut entraîner une brève coupure de l'audio reçu si un autre objet est actif.

### **LISTE DE BALAYAGE DES FAVORIS**

## **Favoris Scan Liste**

Pour ajouter un objet à la liste de numérisation des favoris, appuyez sur

**FUNC** et ensuite **FAV** pendant que l'objet est actif.

Lorsque vous appuyez sur **FAV** plus tard, votre scanner suspend toutes les numérisations sauf celles de la liste des favoris.

### **Pour effacer la totalité de la liste de balayage FAV :**

- **1.** Appuyez sur **PROG**.
- **2.** Appuyez sur la touche logicielle **GLOB**.
- **3.** Faites défiler jusqu'à l'élément de menu **Clear FAV**.
- **4.** Appuyez sur **SEL**. Il vous sera demandé de confirmer l'action.
- **5.** Appuyez sur la touche de fonction **Sauvegarder**.

## **OBJET LOCKOUT**

# **Objet Verrouillage**

Les transmissions d'objets verrouillés sont ignorées pour toutes les listes de balayage. Quatre types de verrouillage sont disponibles :

- Temporaire L'objet est verrouillé jusqu'à ce que le scanner soit mis hors tension. Lorsque le scanner est remis sous tension, les verrouillages temporaires sont supprimés. Un "l" minuscule clignotant indique un verrouillage temporaire.
- Permanent L'objet est verrouillé jusqu'à ce que vous le déverrouilliez. Un "L" majuscule indique un verrouillage permanent.
- Talkgroup Lockout Utilisé avec les objets TGRP de type sauvage. Cela verrouille un talkgroup spécifique, mais le TGRP générique reste actif.
- Verrouillage de la recherche Verrouillez jusqu'à 250 fréquences non désirées qui sont trouvées pendant les recherches.

### **Pour verrouiller un objet :**

- Lorsque l'objet est actif, appuyez sur **L/OUT**.
- Pour appliquer un verrouillage permanent, appuyez sur **FUNC**, puis sur **L/OUT**.
- Pour verrouiller un groupe de conversation, appuyez sur la touche logicielle **TGL/O.**

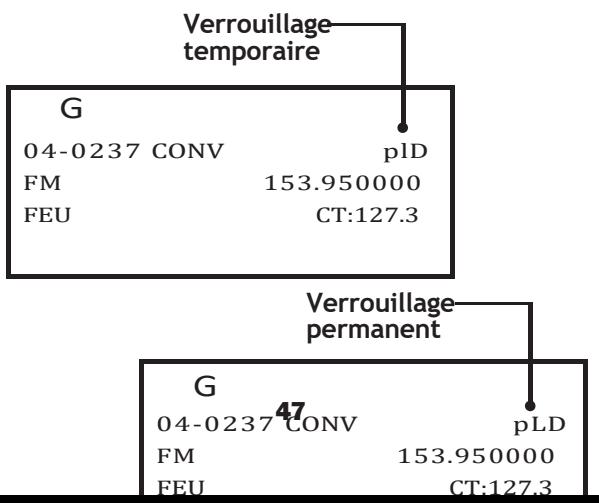

#### **Pour supprimer une consignation :**

- **1.** Naviguez vers l'objet à l'aide du clavier à 4 directions.
- **2.** Appuyez sur **L/OUT**.
- **3.** Pour supprimer un verrouillage permanent, appuyez sur **FUNC**, puis sur **L/OUT**.

### **Pour trouver les objets qui sont verrouillés :**

- **1.** Appuyez sur **PROG**.
- **2.** Appuyez sur la touche logicielle **EDIT**.
- **3.** Appuyez sur la touche logicielle **FIND**.
- **4.** Appuyez sur la touche de fonction **L/Out**.
- **5.** Appuyez sur la touche logicielle **NEXT** pour trouver le prochain objet verrouillé.

### **Pour modifier la liste de verrouillage de recherche :**

- **1.** Appuyez sur **PROG**
- **2.** Appuyez sur la touche logicielle **GLOB**
- **3.** Faites défiler jusqu'à **SRCH L/Outs** et appuyez sur **SEL**.
- **4.** Pour ajouter manuellement à la liste, faites défiler jusqu'à un emplacement vide et saisissez la fréquence.
- **5.** Pour supprimer une fréquence, appuyez sur la touche logicielle **Del.**
- **6.** Pour effacer toute la liste, appuyez sur **FUNC** puis sur la touche

Touche logicielle **Del.**

# **Mode multi-sites (Motorola et P25)**

Certains sites de systèmes Motorola et P25 sont mis en réseau pour offrir une couverture plus large, comme dans un réseau cellulaire. Comme dans une zone de couverture de réseau téléphonique, leurs radios utilisent automatiquement le site de tour le plus proche.

### **Pour activer le mode multisite :**

- **1.** Appuyez sur **PROG**,
- **2.** Utilisez le clavier à 4 directions pour naviguer vers un groupe de discussion sur le système multisite en réseau.
- **3.** Appuyez sur la touche logicielle **EDIT**.
- **4.** Appuyez sur la touche logicielle **CURR**.
- **5.** Faites défiler jusqu'à l'élément **TSYS** et appuyez sur **SEL** pour modifier les paramètres du système.
- **6.** Faites défiler jusqu'à **Multi-Site**, puis utilisez le clavier à quatre directions pour sélectionner :
- **Off**  Le scanner utilisera le premier canal de contrôle utilisable dans la liste des canaux de contrôle.
- **Stat**  Le scanner suivra le système en utilisant n'importe quel canal de contrôle utilisable de la liste.
- **Roam**  Le scanner utilisera uniquement le meilleur canal de contrôle. Vous pouvez ajuster les valeurs de seuil pour améliorer les performances.
- **7.** Appuyez sur la touche logicielle **SAVE**.
- **8.** Appuyez de nouveau sur la touche logicielle **SAVE**.

**REMARQUE :** Vous devez expérimenter les différents modes multisites et les paramètres de seuil pour trouver la combinaison qui fonctionne le mieux pour votre emplacement.

# **Répétiteur domestique AutoMove (LTR)**

AutoMove vous permet de programmer les systèmes de lignes réseau LTR, même si vous ne connaissez pas le répéteur d'origine. Lorsqu'il est actif, vous pouvez entrer les fréquences du système LTR dans n'importe quel ordre, et AutoMove déplace automatiquement les fréquences vers les emplacements du répéteur de rattachement au fur et à mesure que des transmissions sont recues.

### **Pour activer l'Automove LTR Home Repeater :**

- **1.** Appuyez sur **PROG**,
- **2.** Utilisez le clavier à 4 directions pour accéder à l'objet **LTR TSYS**.
- **3.** Faites défiler jusqu'au dernier élément du menu, **AutoMove HRs**.
- **4.** Utilisez le clavier à quatre directions pour activer ou désactiver **les RH AutoMove.**
- **5.** Appuyez sur la touche de fonction **Sauvegarder**.

## **RECHERCHE**

# **Recherche**

Votre scanner vous permet de rechercher des fréquences dans votre région. Lorsque vous trouvez une fréquence, vous pouvez l'enregistrer comme objet :

- Tune Search Syntonisez une fréquence et lancez une recherche immédiate.
- Limit Search Recherche dans une plage définie.
- Service Search Optimisé pour les services radio
- Spectrum Sweeper (balayeur de spectre) Balaie rapidement une gamme de fréquences à la recherche de signaux forts à proximité.

### **Pour lancer une recherche de mélodies :**

- **1.** Appuyez sur **TUNE**. La fréquence **TUNE** la plus récente apparaît.
- **2.** Appuyez sur **PSE**. Le scanner commence la recherche.

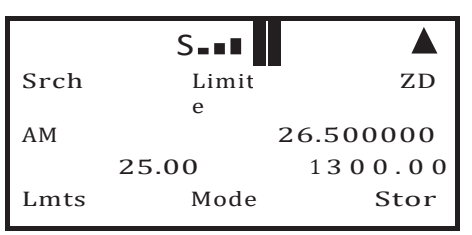

### **Pour lancer une recherche de limites :**

**1.** Appuyez sur la touche **SRCH** à plusieurs reprises jusqu'à ce que l'affichage indique **Srch Limit**.

Lorsqu'un signal est reçu, la touche logicielle **Lmts**  devient **FrLO**. Vous pouvez accéder à la touche logicielle **Lmts** en appuyant sur **FUNC**.

- **2.** Pour modifier les limites inférieure et supérieure de la fréquence, appuyez sur la touche logicielle **Lmts**.
- **3.** Modifiez les fréquences et appuyez sur la touche de fonction **Sauvegarder**.

## **RECHERCHE**

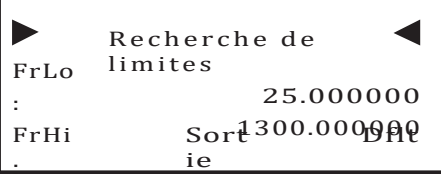

Sauv ez

## **RECHERCHE**

### **Pour lancer une recherche de service :**

Appuyez sur la touche **SRCH** à plusieurs reprises jusqu'à ce que l'affichage indique : Chemin de fer, Sécurité publique, Avion, Ham, CB, Marine, ou FRS/GMRS/MURS/DOT.

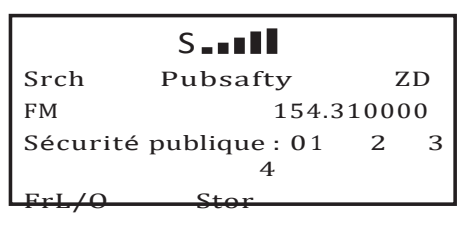

### **Pour lancer une recherche de Spectrum Sweeper :**

- **1.** Appuyez sur **FUNC**, puis sur **SCAN**.
- **2.** Pour basculer entre les bandes All band et Public Safety, appuyez sur la touche logicielle **Bands**.

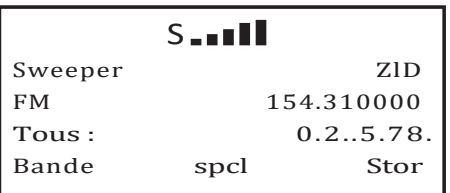

### **Fréquences trouvées**

- Utilisez le clavier à 4 directions pour changer de direction de recherche.
- Utilisez les touches numériques pour activer/désactiver les sous-bandes.
- Appuyez sur la touche logicielle **MODE** pour changer le mode de réception (AM, FM, NFM).
- Appuyez sur la touche logicielle **FrL/O pour** verrouiller une fréquence.
- Appuyez sur la touche logicielle **STOR** pour créer un nouvel objet CONV en utilisant la fréquence trouvée.

**ASTUCE :** Les signaux trouvés peuvent être sauvegardés ou verrouillés ; les deux fonctions peuvent être utiles.

## **RECHERCHE LIMITEE**

# **Limit Search Object (LMIT)**

Comme un objet LMIT est affecté à une liste de balayage, il peut être utilisé pour effectuer une recherche pendant que la radio effectue un balayage. Il peut également être utilisé comme une recherche autonome.

**Pour créer un nouvel objet LMIT :**

**1.** Appuyez sur **PROG**.

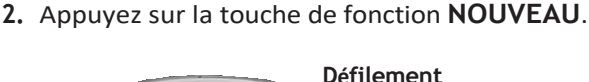

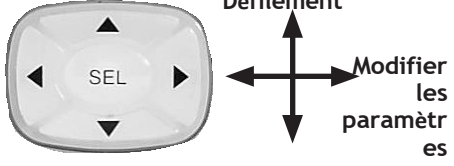

- **3.** Appuyez sur la touche logicielle **SRCH**.
- **4.** Appuyez sur la touche logicielle **LMIT**.
- **5.** Configurez les paramètres de l'objet. Pour rétablir les paramètres par défaut, appuyez sur la touche logicielle **Dflt**. Entrez la fréquence de début ( FrLo) puis la fréquence de fin (FrHi).
- **6.** Nommez votre recherche dans le champ "**Tag"**.
- **7.** Pour effectuer une recherche pendant la numérisation, affectez l'objet à une liste de numérisation.
- **8.** Appuyez sur la touche de fonction **Sauvegarder**.

### **Pour commencer une recherche de limites :**

- **1.** Press **MAN**.
- **2.** Utilisez le clavier à 4 directions pour naviguer jusqu'à l'objet LMIT.
- **3.** Appuyez sur la touche logicielle **SRCH (**et non **SRCH** sur le clavier).

## **RECHERCHE LIMITEE**

- **4.** Appuyez sur **PSE** pour mettre en attente une transmission. Pour reprendre, appuyez à nouveau sur **PSE**.
- Appuyez sur la touche logicielle **FrL/O pour** verrouiller une fréquence.
- Appuyez sur la touche logicielle **STOR** pour créer un nouvel objet CONV en utilisant la fréquence trouvée.

## **RECHERCHE LIMITEE**

## **Référence du menu LMIT**

**Listes de balayage** - Appuyez sur **SEL** pour affecter l'objet à des listes de balayage. Un astérisque (\*) indique une liste de balayage assignée.

**FrLo** - Fréquence la plus basse de la

gamme. **FrHi** - Fréquence la plus élevée

de la gamme. **Tag** - Le nom d'affichage

de l'objet.

**L/Out** - État de verrouillage permanent de l'objet.

**Mode LED** - Solide ou Flash.

**Couleur des LED** - 0=Off, 1=Rouge, 2=Jaune, 3=Vert, 4=Cyan, 5=Bleu, 6=Magenta, 7=Blanc.

**DEL de verrouillage** - Désactivée, la DEL d'alerte est allumée uniquement pendant une transmission ; Activée, la DEL d'alerte reste allumée après une transmission, sauf si elle est neutralisée.

**Rétroéclairage** - Activé, Désactivé ou Flash.

**Alarme** - Aucune, Chirp, Hi-Lo, Alerte, Sonnerie, 2- Chirp, Fast Hi-Lo, DTMF#.

**Fav** - Attribue l'objet à la liste de numérisation des favoris.

**Modulation** - Automatique, AM, FM, ou NFM

**Atten** - Atténuation. Activé ou désactivé.

**Délai** - Activé ou désactivé.

**Temps de retard** - (1-250) Temps de retard en 100 ms.

**Zeromatic** - Activé ou désactivé.

**Recherche Dir** - Haut ou Bas.

**Hit Count** - Nombre de transmissions reçues pour l'objet. Le compteur global d'occurrences doit être activé. Appuyez sur la touche logicielle **Dflt** pour rétablir la valeur 0.

# **Objet de recherche de service (SRVC)**

Un objet de recherche de service (SRVC) est optimisé pour des services radio spécifiques sur plusieurs bandes de fréquences.

Comme un objet SRVC est affecté à une liste de balayage, il peut être utilisé pour effectuer une recherche pendant que la radio effectue un balayage. Il peut également être utilisé comme une recherche autonome.

### **Pour créer un nouvel objet SRVC :**

- **1.** Appuyez sur **PROG**.
- **2.** Appuyez sur la touche logicielle **NOUVEAU**.

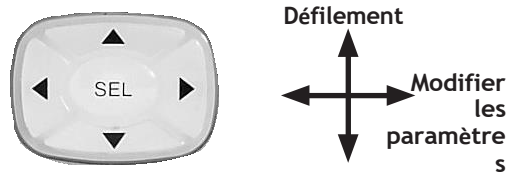

- **3.** Appuyez sur la touche logicielle **SRCH**.
- **4.** Appuyez sur la touche logicielle **SRVC**.
- **5.** Configurez les paramètres de l'objet. Pour rétablir le paramètre par défaut, appuyez sur la touche de fonction **Dflt**.
- **6.** Nommez votre recherche dans le champ "**Tag"**.
- **7.** Pour effectuer une recherche pendant la numérisation, affectez l'objet à une liste de numérisation.
- **8.** Appuyez sur la touche de fonction **Sauvegarder**.

### **Pour commencer une recherche de service :**

- **1.** Press **MAN**.
- **2.** Utilisez le clavier à 4 directions pour naviguer jusqu'à l'objet SRVC.
- **3.** Appuyez sur la touche logicielle **SRCH (**et non sur la touche **SRCH** du clavier).

- **4.** Appuyez sur **PSE** pour mettre en attente une transmission. Pour reprendre, appuyez à nouveau sur **PSE**.
- Appuyez sur la touche logicielle **FrL/O pour** verrouiller une fréquence.
- Appuyez sur la touche logicielle **STOR** pour créer un nouvel objet CONV en utilisant la fréquence trouvée.

## **Référence du menu SRVC**

**Listes de balayage** - Appuyez sur **SEL** pour affecter l'objet à des listes de balayage. Un astérisque (\*) indique une liste de balayage assignée.

**SRVC** - Service Radio Services : Sécurité publique, aéronefs, radioamateurs, CB, marine, FRS/GMRS/MURS/ DOT/STAR et chemins de fer.

Pour des informations sur les fréquences, voir la section Spécifications.

**Groupes** - Permet de basculer entre les groupes de recherche lorsque les recherches sur la sécurité publique, les aéronefs et le service d'amateur sont utilisées.

**Tag** - Le nom d'affichage de l'objet.

**L/Out** - État de verrouillage permanent de l'objet.

**Mode LED** - Solide ou Flash.

**Couleur des LED** - 0=Off, 1=Rouge, 2=Jaune, 3=Vert, 4=Cyan, 5=Bleu, 6=Magenta, 7=Blanc.

**DEL de verrouillage** - Désactivée, la DEL d'alerte est allumée uniquement pendant une transmission ; Activée, la DEL d'alerte reste allumée après une transmission, sauf si elle est neutralisée.

**Rétroéclairage** - Activé, Désactivé ou Flash.

**Alarme** - Aucune, Chirp, Hi-Lo, Alerte, Sonnerie, 2- Chirp, Fast Hi-Lo, DTMF#.

**Fav** - Affecte l'objet à la liste de numérisation des Favoris.

**Modulation** - Automatique, AM, FM ou NFM

**Atten** - Atténuation. Activé ou désactivé.

**Délai** - Activé ou désactivé.

**Temps de retard** - (1-250) Temps de retard en 100 ms.

**Zeromatic** - Activé ou désactivé.

**Recherche Dir** - Haut ou Bas.

**Hit Count** - Nombre de transmissions reçues pour l'objet. Le compteur global d'occurrences doit être activé. Appuyez sur la touche logicielle **Dflt** pour rétablir la valeur 0.

# **Objet du balayage du spectre (SWPR)**

Spectrum Sweeper peut trouver des signaux éloignés ou plus faibles. Avec les paramètres par défaut, l'objet SWPR balaie les principales bandes de radio mobile terrestre. Au fur et à mesure que vous vous familiarisez avec le fonctionnement du SWPR, vous pouvez spécifier des bandes pour améliorer votre recherche.

Comme un objet SWPR est affecté à une liste de balayage, il peut être utilisé pour effectuer une recherche pendant que la radio effectue un balayage. Il peut également être utilisé comme une recherche autonome.

### **Pour créer un nouvel objet SWPR :**

- **1.** Appuyez sur **PROG**.
- **2.** Appuyez sur la touche de fonction **NOUVEAU**.

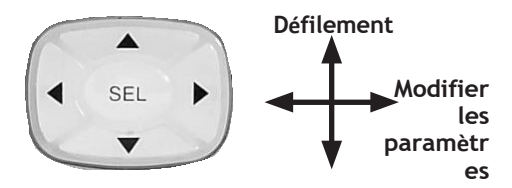

- **3.** Appuyez sur la touche logicielle **SRCH**.
- **4.** Appuyez sur la touche logicielle **SWPR**.
- **5.** Configurez les paramètres de l'objet. Pour rétablir le paramètre par défaut, appuyez sur la touche de fonction **Dflt**.
- **6.** Nommez votre recherche dans le champ "**Tag"**.
- **7.** Pour effectuer une recherche pendant la numérisation, affectez l'objet à une liste de numérisation.
- **8.** Appuyez sur la touche de fonction **Sauvegarder**.

### **Pour commencer une recherche de Spectrum Sweeper :**

- **1.** Press **MAN**.
- **2.** Utilisez le clavier à 4 directions pour naviguer vers l'objet SWPR.
- **3.** Appuyez sur la touche logicielle **SRCH (**et non sur la

touche **SRCH** du clavier).

- **4.** Appuyez sur la touche **PSE** pour mettre en attente une transmission. Pour reprendre, appuyez à nouveau sur la touche **PSE**.
- Appuyez sur la touche logicielle **FrL/O pour** verrouiller une fréquence.
- Appuyez sur la touche logicielle **STOR** pour créer un nouvel objet CONV en utilisant la fréquence trouvée.

## **Référence du menu SWPR**

**Listes de balayage** - Appuyez sur **SEL** pour affecter l'objet à des listes de balayage. Un astérisque (\*) indique une liste de balayage assignée.

**Type** - Toutes les bandes ou Sécurité publique. La sécurité publique active les sous-bandes.

**Sous-bandes** - Appuyez sur Sel pour basculer entre les sous-bandes de sécurité publique actives. Un astérisque (\*) indique une sous-bande active.

**Tag** - Le nom d'affichage de l'objet.

**L/Out** - État de verrouillage permanent de l'objet.

**Mode LED** - Solide ou Flash.

**Couleur des LED** - 0=Off, 1=Rouge, 2=Jaune, 3=Vert, 4=Cyan, 5=Bleu, 6=Magenta, 7=Blanc.

**DEL de verrouillage** - Désactivée, la DEL d'alerte est allumée uniquement pendant une transmission ; Activée, la DEL d'alerte reste allumée après une transmission, sauf si elle est neutralisée.

**Rétroéclairage** - Activé, Désactivé ou Flash.

**Alarme** - Aucune, Chirp, Hi-Lo, Alerte, Sonnerie, 2- Chirp, Fast Hi-Lo, DTMF#.

**Fav** - Affecte l'objet à la liste de numérisation des Favoris.

**Atten** - Atténuation. Activé ou désactivé.

**Délai** - Activé ou désactivé.

**Temps de retard** - (1-250) Temps de retard en 100 ms.

**Zeromatic** - Activé ou désactivé.

**Spécial** - Activé ou désactivé. Balaye le spectre RF par incréments de 1 MHz. Si le balayage trouve une activité, SWPR balaie cette gamme pour trouver la source.

**Recherche Dir** - Haut ou Bas.

**Hit Count** - Nombre de transmissions reçues pour

l'objet. Le compteur global d'occurrences doit être activé. Appuyez sur la touche logicielle **Dflt** pour rétablir la valeur 0.

# **Météo Caractéristiques**

Pendant le balayage, votre radio vérifie périodiquement votre canal de priorité météo pour détecter la tonalité d'alerte d'avertissement tous risques (WAT). Si le WAT est reçu, votre scanner syntonise le canal de priorité météo, émet une alerte et fait clignoter la DEL (ROUGE=avertissements, JAUNE=veilles et BLEU=essais et messages administratifs) jusqu'à ce que le WAT de 1050 Hz commence, suivi de la partie vocale de l'alerte.

**REMARQUE :** L'antenne fournie est optimisée pour un balayage général. Vérifiez la puissance de votre signal ou connectez une antenne externe.

### **Pour utiliser le mode radio météo :**

- **1.** Appuyez sur **WX**. Le scanner localise rapidement une fréquence radio météo active.
- **2.** Vous pouvez utiliser le clavier à 4 directions pour rechercher d'autres émetteurs radio météo.
- **3.** Pour activer le mode Priorité météo, localisez l'émetteur radio météo le plus puissant de votre région et appuyez sur **PRI**.

# **SAME Standby**

Le National Weather Service fait précéder toutes les alertes météo d'un signal SAME (Specific Area Message Encoding) codé numériquement qui désigne des zones d'alerte spécifiques. Pour définir votre zone d'alerte, vous pouvez programmer le code SAME de votre région.

**REMARQUE :** si aucun code de localisation SAME n'est enregistré, votre radio émettra une alerte pour tous les messages reçus.

Une liste des codes de localisation SAME est disponible en ligne à l'adresse suivante [: www.nws.noaa.gov.](http://www.nws.noaa.gov/)

Une liste de codes d'événements est disponible en ligne à

## **MÉTÉO**

l'adresse suivante : [www.weather.gov/os/eas\\_codes.shtml.](http://www.weather.gov/os/eas_codes.shtml)

Les codes SAME peuvent comprendre des chiffres et des lettres. L'entrée de texte standard est utilisée pour saisir les codes SAME numériques et étendus.

**REMARQUE :** La méthode de saisie de texte pour les numéros exige que vous fassiez précéder chaque chiffre de **1**. Par exemple, pour entrer 4, appuyez sur **1 puis sur 4**. Pour entrer le code SAME 048113, appuyez sur **10**, **14**, **18**, **11**, **11**, **13**.

**Pour créer une entrée SAME :**

- **1.** Appuyez sur **WX**.
- **2.** Appuyez sur la touche logicielle **SAME**.
- **3.** Faites défiler jusqu'à la saisie du code **SAME** souhaité.
- **4.** Appuyez sur **SEL**.
- **5.** Configurez les paramètres pour l'entrée SAME. Pour rétablir les paramètres par défaut, appuyez sur la touche de fonction **Dflt**.
- **6.** Appuyez sur la touche logicielle **Save** pour enregistrer les données.
- **7.** Appuyez à nouveau sur la touche logicielle **Save**  pour enregistrer toutes les modifications SAME et revenir au mode Météo.

## **SAME Wildcards**

Votre scanner prend en charge les caractères génériques SAME pour les correspondances partielles de codes d'emplacement. Par exemple, le code de localisation SAME pour Dallas, TX est 048113 :

## **Référence du menu du code SAME**

**Entrée** - Activée ou désactivée.

**Code** - Entrez le code. Voir Saisie du code.

**Event** - Code d'événement. Cible des événements spécifiques. Le code d'alerte par défaut (\*\*\*) est le meilleur pour la plupart des objectifs généraux de surveillance des alertes météorologiques.

Tag - Le nom d'affichage du code SAME.

**Alarme** - Aucune, Défaut, Sirène 1-4.

**Verrouillage** - Désactivé ou activé. À utiliser avec

## **SAME STANDBY**

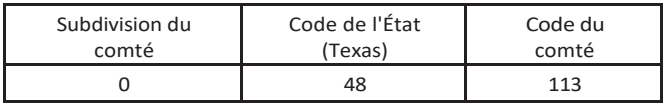

Vous pouvez programmer un joker pour tout code SAME qui correspond à 48 pour l'état du Texas :

\*48\*\*\*

### **Pour activer le mode veille SAME :**

- **1.** Appuyez sur **WX**. Le scanner localise rapidement une fréquence radio météo active.
- **2.** Lorsque le scanner s'arrête sur une fréquence, appuyez sur la touche logicielle **stby**. La touche logicielle passera à **STBY**, et le scanner émettra une alerte lorsqu'un message SAME correspondant sera reçu.
- **3.** Pour quitter le mode veille de SAME, appuyez sur la touche **STBY** ou appuyez sur **MAN**, **SCAN** ou **PROG**.

Votre scanner reprend le fonctionnement en mode veille 90 secondes après le début de l'avertissement SAME. Vous pouvez réinitialiser le mode veille en appuyant deux fois sur la touche logicielle STBY à tout moment.

# **Configuration de**

Votre scanner WS1065 comprend des paramètres globaux qui stockent les paramètres de la radio.

**Attention :** Le menu Paramètres globaux spéciaux (**PROG** + **GLOB**) comprend des réglages de paramètres qui, s'ils ne sont pas réglés correctement, peuvent nuire aux performances de votre radio. Nous vous recommandons la prudence lorsque vous modifiez ces paramètres.

**REMARQUE :** chaque paramètre comprend une touche logicielle **Dflt** qui rétablit le réglage par défaut.

Une aide contextuelle est disponible pour tous les paramètres. Appuyez sur **FUNC**, puis sur **SEL** pour afficher l'aide. Appuyez à nouveau sur **SEL** pour quitter l'aide.

## **Référence du menu GLOB**

**Contraste** - Règle le contraste du LCD.

**Owner** - Définit l'affichage du texte du message de

bienvenue. **Clone Send** - Appuyez sur **SEL** pour

envoyer des données au clone. **Mode d'alerte** -

Tonalité, lumière, les deux, ou désactivé.

**Mode sonore** - Touche ou Stlth (Silencieux).

**Bips des touches** - Activés ou désactivés.

**Mode d'éclairage** - Norml, Delete Key, Ignre, On, ou Stlth.

**Niveau de lumière** - Dim, Brit, ou Off.

**Dim LED** - Oui ou Non.

**Mode Atten** - L'atténuateur réduit les interférences des émetteurs proches. **Global** applique l'atténuation à tous les objets. **Normal** utilise les paramètres de l'atténuateur de l'objet.

**Global Atten** - Activé ou désactivé.

**Effacer les coups** - Appuyez sur **SEL** pour effacer tous les compteurs de coups.

**Compteurs de coups** - Active la fonction de compteur de coups.

**Dflt ScanList** - Définit la liste de balayage par défaut pour les nouveaux objets (0-22).

## **Référence du menu GLOB (suite)**

**Priorité** - Activée ou désactivée.

**WxPri** - Désactive ou sélectionne l'un des 7 canaux WX.

**Listes de numérisation** - Permet d'accéder au sous-menu des listes de numérisation.

**SRCH L/Outs** - Permet d'entrer dans le sous-menu des fréquences de verrouillage de la recherche.

**Clear FAV** - Efface la liste de numérisation des favoris.

**Info mémoire** - Affiche l'utilisation de la mémoire.

**LED Tune** - Active la LED pilotée par l'intensité du signal en mode Tune.

**Couleur 0-7** - couleurs des LED. Utilisez les touches numériques pour les niveaux d'intensité prédéfinis. Utilisez le clavier à quatre touches pour les réglages des DEL RVB pour chaque DEL et pour ajuster l'intensité.

**Qtxt 1-0** - Définit le texte rapide (1-10).

**Key Repeat** - La touche est répétée lorsqu'elle est maintenue enfoncée. Activé ou désactivé.

**LCD BlinkOff** - Pour les affichages de texte alternatif, définit la durée d'affichage de l'élément d'affichage secondaire (1-250 x 10 mS).

**LCD BlinkOn** - Définit la durée d'affichage de l'élément d'affichage principal (1-250 x 10 mS).

**LED BlinkOff** - Lorsque la LED d'alerte est réglée sur Flash, la durée d'extinction de la LED (1-250 x 10 mS).

**LED BlinkOn** - Lorsque la LED d'alerte est réglée sur Flash, la durée d'allumage de la LED (1-250 x 10 mS).

**Pri Channels** - Nombre de canaux CONV prioritaires à vérifier pendant un échantillonnage par balayage prioritaire (0-250, 0=Tous les canaux CONV prioritaires).

**Pri Interval** - Intervalle d'échantillonnage prioritaire (2-100 x 100) mS).

**TGRP Pri Int** - Interruption de priorité pendant les appels groupés (On ou Off).

## **Référence du menu GLOB (suite)**

**QuickPriRtn** - Activé ou désactivé. Lorsqu'il est activé, n'attend pas la vérification du CTCSS, du DCS ou du NAC lors du retour à un canal CONV actif après un échantillonnage prioritaire.

**Search Delay** - Délai pour tous les modes de recherche (1-250 x 100 mS).

**SRCH Dig AGC** - Activé ou désactivé. La CAG numérique pour tous les types de recherche compense les niveaux audio numériques faibles ou élevés causés au système.

**SRCH SuprTrk** - Activé ou désactivé. L'algorithme alternatif de décodage DSP est appliqué à tous les types de recherche.

**TLO=FUNC L/O** - Lorsqu'il est désactivé, **L/OUT** = verrouillage temporaire ; lorsqu'il est activé, **L/OUT**  = verrouillage permanent.

**DupeChecksSQ** - Oui ou Non. Vérifie à la fois la fréquence et les paramètres d'accord silencieux codés lors de la vérification des objets CONV dupliqués.

**Format TGID** - Norm, DEC, ou HEX.

**Ignorer TGRP** - Oui ou Non. Ignorer les appels sur TGRPS qui sont mappés à des listes de balayage désactivées.

**ShowCCInfo** - Oui ou Non. Pour les systèmes Motorola et P25, l'affichage alterne la fréquence vocale et l'indice du canal de contrôle actuel (de la liste de fréquences TSYS) et la fréquence.

**Set Password** - Définit le mot de passe de mise sous tension. 0000=aucun.
# **Utilisation du stockage de V-Scanner**

Votre WS1065 dispose de deux types de mémoire : La mémoire principale, qui stocke la programmation pour la surveillance et le balayage, et la mémoire du scanner virtuel (V-Scanner).

V-Les dossiers de scanner (21) sont chacun capables de stocker des copies complètes de la mémoire principale de votre scanner (y compris les objets, les paramètres globaux et les configurations de recherche dédiées). C'est comme si vous aviez 21 scanners en un seul. Vous pouvez personnaliser plusieurs configurations de la mémoire principale, chacune pour des situations différentes.

**REMARQUE :** Si vous chargez un scanner V dans la mémoire principale, le contenu actuel de la mémoire principale est écrasé et ne peut pas être récupéré ; il n'y a pas de "Undo".

#### **Pour enregistrer le contenu actuel de la mémoire principale de votre scanner dans un dossier V-Scanner :**

- **1.** Appuyez sur **FUNC**, puis sur **PROG**.
- **2.** Appuyez sur la touche de fonction **Stor**.
- **3.** Utilisez le clavier à 4 directions pour sélectionner un dossier V-Scanner.
- **4.** Appuyez sur la touche logicielle **Stor**. Si le dossier V-Scanner sélectionné contient déjà des données, il vous sera demandé si vous souhaitez écraser les données existantes par de nouvelles données.
- **5.** Le scanner peut vous demander un nom pour le V-Scanner. (Le nom actuel ou la ligne 4 de l'écran L'écran de bienvenue apparaît. Si vous modifiez le nom ici, il n'écrasera pas le texte de l'écran de bienvenue).

### **STOCKAGE DU V-SCANNER**

#### **Pour charger un dossier V-Scanner enregistré dans la mémoire principale :**

- **1.** Appuyez sur **FUNC**, puis sur **PROG**.
- **2.** Appuyez sur la touche de fonction **Charger**.
- **3.** Utilisez le clavier à 4 directions pour sélectionner un dossier V-Scanner.
- **4.** Appuyez sur la touche de fonction **Charger**. Le scanner vous demande de confirmer que vous souhaitez écraser le contenu actuel de la mémoire principale.

**REMARQUE :** Si vous rappelez une configuration à partir d'un dossier de stockage V-Scanner et que vous l'utilisez dans la mémoire principale, les modifications apportées pendant l'utilisation de la configuration ne seront pas automatiquement transférées aux données de configuration stockées dans le dossier de stockage V-Scanner. Vous devez enregistrer vos modifications dans ce dossier si vous souhaitez les conserver pour une utilisation ultérieure.

#### **Pour effacer un dossier V-Scanner :**

- **1.** Appuyez sur **FUNC**, puis sur **PROG**
- **2.** Appuyez sur la touche de fonction **Effacer**.
- **3.** Utilisez le clavier à 4 directions pour sélectionner un dossier V-Scanner.
- **4.** Appuyez sur la touche de fonction **Effacer**. Le scanner vous demandera de confirmer que vous souhaitez effacer le dossier V-Scanner sélectionné.

#### **INITI INITI INITI INITIALISATION DES PARAMÈTRES GLOBAUX**

# **Initialisation des paramètres globaux de**

Vous pouvez réinitialiser les paramètres globaux de la radio à leur état d'usine sans perdre les informations stockées dans la mémoire de travail du scanner. Cependant, toute modification des paramètres globaux de la radio sera perdue.

**NOTE :** La mémoire du V-Scanner n'est pas affectée par cette opération.

#### **Pour initialiser les paramètres globaux :**

- **1.** Éteignez le scanner, puis rallumez-le.
- **2.** Lorsque l'écran Bienvenue/Propriétaire apparaît, appuyez sur **0**. Le scanner affiche :
- **3.** Appuyez sur **2**. Le scanner affiche : système : **seit GLOB dat**aun Vests l'Étatt de usine ENTER si APPROVE n'est pressée CLEAR pour EXIT
- **4.** Appuyez sur **ENT**. Le scanner affiche :
- 5. Appuyez sur n'importe quelle touche pour continuer. Le scanner redémarre avec les paramètres globaux par défaut.

n'importe quelle touche.

### **INITI INITI INITI INITI INITI INITI INITI INITI INITI INITI INITI INITI INITI INITI INITI INITI INITI INITI**

# **Initialisation aux valeurs par défaut du site**

Vous pouvez initialiser l'ensemble du scanner aux valeurs par défaut de l'usine. Cela efface toutes les données programmées et les paramètres globaux.

**REMARQUE :** Vous pouvez sauvegarder votre mémoire de travail dans un

Le dossier V-Scanner avant d'effectuer cette opération. La mémoire du V-Scanner n'est pas affectée par cette procédure.

#### **Pour initialiser les paramètres d'usine par défaut :**

- **1.** Éteignez le scanner, puis rallumez-le.
- **2.** Lorsque l'écran Bienvenue/Propriétaire apparaît, appuyez sur

**0**. Le scanner affiche :

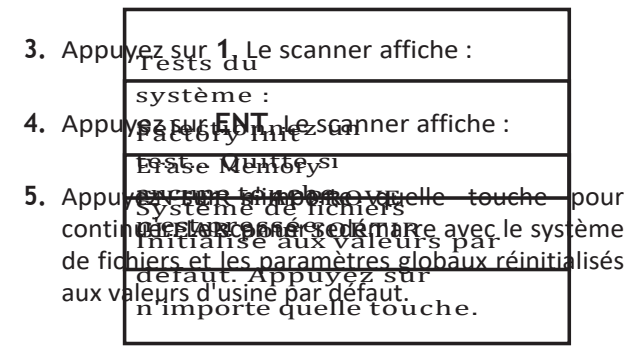

# **Configuration Raccourcis**

Votre WS1065 dispose de raccourcis à la mise sous tension pour accéder aux éléments de configuration, tels que les réglages de l'atténuateur, les réglages du rétroéclairage et les informations sur la mémoire.

Le tableau suivant répertorie les séquences de touches de mise sous tension disponibles dans le WS1065.

Sauf indication contraire, appuyez sur chaque séquence pendant que le scanner affiche l'écran Bienvenue/Propriétaire.

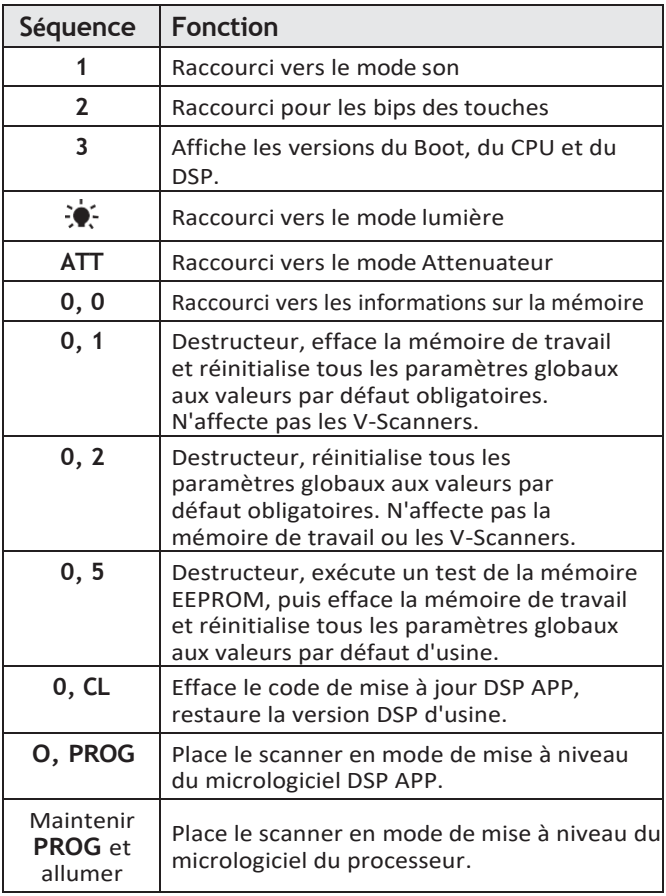

## **RACCOURCIS DE CONFIGURATION**

l'appareil

### **GUIDE DE PROGRAMMATION MANUEL**

La méthode la plus simple pour programmer votre scanner est d'utiliser un câble de programmation USB pour scanner.

Cependant, il peut arriver que vous deviez programmer manuellement des objets dans votre scanner. Ce guide de programmation manuelle est principalement destiné à compléter votre expérience de la programmation.

**CONSEIL :** N'oubliez pas qu'une aide contextuelle est disponible pour chaque élément de menu lorsque vous programmez votre scanner. Pour accéder à l'aide, appuyez sur **FUNC**, puis sur **SEL**. Appuyez à nouveau sur **SEL** pour quitter l'écran d'aide.

# **Objets conventionnels (CONV)**

Un objet de canal conventionnel (CONV) est une fréquence conventionnelle unique.

#### **Pour créer un nouvel objet CONV :**

- **1.** Appuyez sur **PROG**.
- **2.** Appuyez sur la touche logicielle **NOUVEAU**.
- **3.** Appuyez sur la touche logicielle **CONV**.

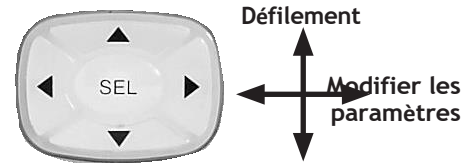

- **4.** Configurez les paramètres de l'objet. Pour rétablir le paramètre par défaut, appuyez sur la touche de fonction **Dflt**.
- **5.** Pour numériser l'objet, vous devez l'affecter à au moins une liste de numérisation.
- **6.** Appuyez sur la touche de fonction **Sauvegarder**.

# **Menu CONV**

**Listes de balayage** - Appuyez sur **SEL** pour affecter l'objet à des listes de balayage. Un astérisque (\*) indique une liste de balayage assignée.

**Freq** - Entrez la fréquence en MHz.

**Tag** - Le nom d'affichage de l'objet.

**Mode Sq** - Mode squelch subaudible ou modulation numérique conventionnelle Project 25.

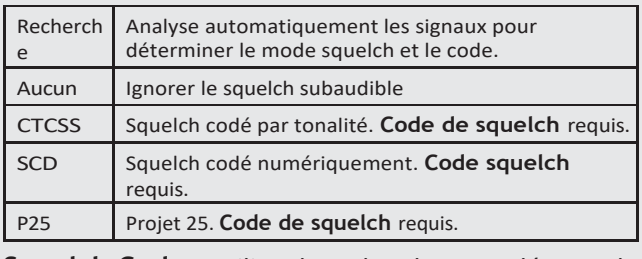

**Squelch Code** - Utilisez la recherche pour détecter la

### **OBJETS CONVENTIONNELS**

tonalité ou la valeur du code pour le type de squelch sélectionné.

### **OBJETS CONVENTIONNELS**

# **Menu CONV (suite)**

**L/Out** - État de verrouillage permanent de l'objet.

**Priorité** - Activée ou désactivée.

**Mode LED** - Solide ou Flash.

**Couleur des LED** - 0=Off, 1=Rouge, 2=Jaune, 3=Vert, 4=Cyan, 5=Bleu, 6=Magenta, 7=Blanc.

**DEL de verrouillage** - Désactivée, la DEL d'alerte est allumée uniquement pendant une transmission ; Activée, la DEL d'alerte reste allumée après une transmission, sauf si elle est neutralisée.

**Rétroéclairage** - Activé, Désactivé ou Flash.

**Alarme** - Aucune, Chirp, Hi-Lo, Alerte, Sonnerie, 2- Chirp, Fast Hi-Lo, DTMF#.

**Fav** - Attribue l'objet à la liste de numérisation des favoris.

**Skywarn** - Affecte l'objet à la liste de balayage Skywarn.

**Modulation** - Automatique, AM, FM, ou NFM

**Atten** - Atténuateur, applique 20 dB d'atténuation pour réduire les interférences des signaux forts.

**Délai** - Activé ou désactivé.

**Temps de retard** - (1-250) Temps de retard en 100 ms.

**Digital AGC** - Activé ou désactivé.

**Supertrack** - Algorithme alternatif de décodage DSP. Peut améliorer la réception sur certains systèmes.

**AudioBoost** - Augmentation du niveau audio de 6 dB.

**Hit Count** - Nombre de transmissions reçues pour l'objet. Le compteur global d'occurrences doit être

activé. Appuyez sur la touche logicielle **Dflt** pour rétablir la valeur 0.

# **Système d'appel d'urgence (TSYS)**

Vous devez créer un objet TSYS qui contient les paramètres du système pour chaque système radio à ressources partagées.

#### **Pour créer un nouvel objet TSYS :**

- **1.** Appuyez sur **PROG**.
- **2.** Appuyez sur la touche de fonction **NOUVEAU**.
- **3.** Appuyez sur la touche logicielle **TGRP**.

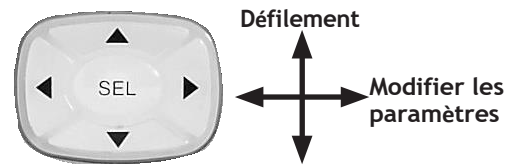

- **4.** Faites défiler l'affichage jusqu'au paramètre TSYS et appuyez sur la touche **SEL**.
- **5.** Configurez les paramètres de l'objet. Pour rétablir le paramètre par défaut, appuyez sur la touche de fonction **Dflt**.
- **6.** Appuyez sur la touche de fonction **Sauvegarder**.

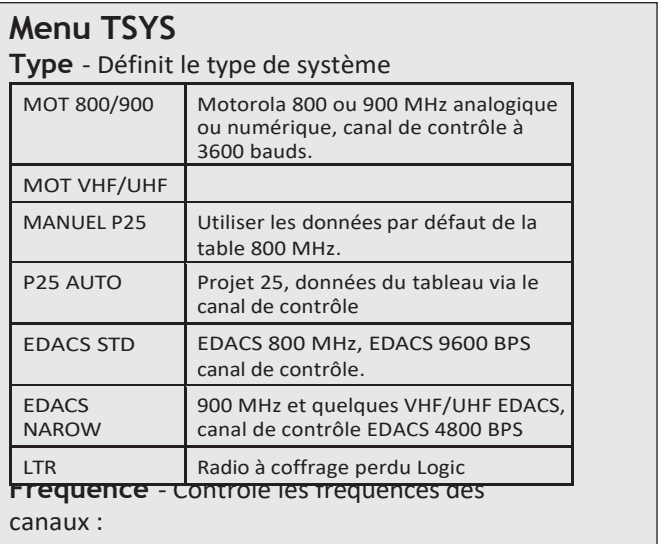

## **OBJET DU SYSTÈME DE GOULOTTE**

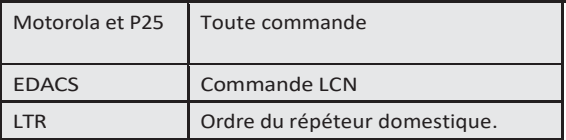

## **OBJET DU SYSTÈME DE GOULOTTE**

### **Menu TSYS (suite)**

**L/Out** - État de verrouillage permanent de l'objet. **Atten** - Atténuateur, applique une atténuation de 20 dB. Utile dans les zones où il y a des interférences avec des signaux forts. **Narrow FM** - Utilisé par la plupart des systèmes analogiques 900 MHz. Non utilisé par les systèmes numériques.

**AudioBoost** - Augmentation du niveau audio de 6 dB. **Dwell** - (0-200 x 100 mS) Le temps en millisecondes que le scanner passe sur un canal de contrôle du système Motorola, P25 ou EDACS. Automatique=0, qui utilise les informations du canal de contrôle. **Digital AGC** - Contrôle la fonction Digital AGC. **Supertrack** - Algorithme de décodage DSP alternatif. **Multi-Site** - Utilisé avec les systèmes radio Motorola et P25 en réseau.

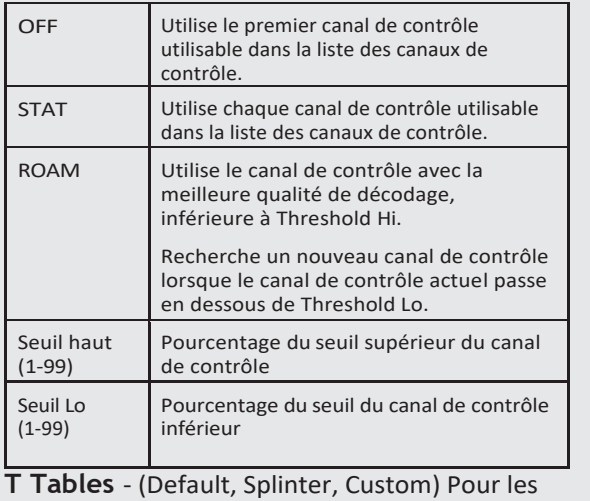

systèmes Motorola et P25 uniquement.

**Carte de la flotte** - Pour les systèmes Motorola de type I uniquement.

# **Objet de groupe de discussion (TGRP)**

Un objet de groupe de conversation (TGRP) stocke les paramètres d'un groupe de conversation sur un système radio à ressources partagées.

#### **Pour créer un nouvel objet TSYS :**

- **1.** Appuyez sur **PROG**.
- **2.** Appuyez sur la touche de fonction **NOUVEAU**.
- **3.** Appuyez sur la touche logicielle **TGRP**.

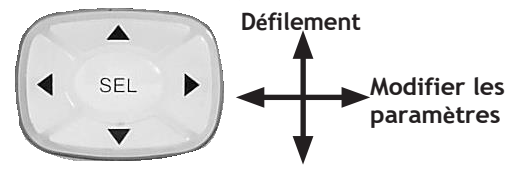

- **4.** Configurez les paramètres de l'objet. Pour rétablir le paramètre par défaut, appuyez sur la touche de fonction **Dflt**.
- **5.** Pour numériser l'objet, vous devez l'affecter à au moins une liste de numérisation.
- **6.** Appuyez sur la touche de fonction **Sauvegarder**.

Par défaut, l'ID du talkgroup est défini sur Wildcard. Vous pouvez sauvegarder votre objet TGRP en tant que Wildcard sans autre modification.

Wildcard surveille tout le trafic d'appel des talkgroups sur le système associé, ce qui peut vous aider à trouver et à stocker rapidement de nouveaux talkgroups. Lorsqu'un objet TGRP Wildcard est analysé, tout le trafic de talkgroups sur le système est analysé.

**ASTUCE :** Les objets à caractères génériques sont plus faciles à gérer si vous nommez le système dans le champ **Tag**.

## **Menu TGRP**

**Listes de balayage** - Appuyez sur **SEL** pour affecter l'objet à des listes de balayage. Un astérisque (\*) indique une liste de balayage assignée.

**TSYS** - Sélectionnez ou définissez un objet TSYS.

**ID** - Adresse numérique pour le talkgroup ou la radio individuelle (Wildcard, Décimal, hex ou AFS, selon le type de TSYS) Wildcard surveille tout le trafic d'appel du talkgroup sur le système associé

**Type** - **Groupe** = ID du groupe de discussion ; **Privé** = ID radio individuel.

**Tag** - Le nom d'affichage de l'objet.

**L/Out** - État de verrouillage permanent de l'objet.

**Priorité** - Activée ou désactivée.

**Mode LED** - Solide ou Flash.

**Couleur des LED** - 0=Off, 1=Rouge, 2=Jaune, 3=Vert, 4=Cyan, 5=Bleu, 6=Magenta, 7=Blanc.

**DEL de verrouillage** - Désactivée, la DEL d'alerte n'est active que lorsque l'objet reçoit une transmission ; activée, la DEL d'alerte reste allumée une fois la transmission terminée, sauf si elle est désactivée.

**Rétroéclairage** - Activé, Désactivé ou Flash.

**Alarme** - Aucune, Chirp, Hi-Lo, Alerte, Sonnerie, 2- Chirp, Fast Hi-Lo, DTMF#.

**Fav** - Affecte l'objet à la liste de numérisation des favoris.

**Skywarn** - Affecte l'objet à la liste de balayage Skywarn.

**Délai** - Activé ou désactivé.

**Temps de retard** - (1-250) Temps de retard en 100 ms.

**AudioBoost** - Augmentation du niveau audio de 6 dB.

**Hit Count** - Nombre de transmissions reçues pour

# **OBJET TALKGROUP**

l'objet. Le compteur global d'occurrences doit être activé. Appuyez sur la touche logicielle **Dflt** pour rétablir la valeur 0.

### **DUPLICATION DE L'OBJET**

# **Duplication des objets**

La duplication des objets vous permet de définir plusieurs objets ayant des caractéristiques similaires, notamment les objets TGRP qui sont hébergés sur le même système trunked.

**ASTUCE :** dupliquez votre objet TGRP générique et définissez le Type sur Privé, afin d'avoir un objet TGRP générique pour les appels de groupes de discussion et un autre pour les appels privés.

#### **Pour dupliquer et objecter :**

- **1.** Appuyez sur **PROG**.
- **2.** Sélectionnez un objet.
- **3.** Appuyez sur la touche logicielle **EDIT**.
- **4.** Appuyez sur la touche logicielle **DUPE**. Vous créez ainsi une copie exacte de l'objet sélectionné.
- **5.** Modifiez le nom de l'étiquette et tout autre paramètre de l'objet avant d'enregistrer votre nouvel objet.
- **6.** Appuyez sur la touche logicielle **SAVE**.

# **Pas de balayage Liste**

Si vous stockez un objet sans mappage de liste de balayage, l'objet sera placé dans la liste de balayage NS.

- **1.** Localisez la liste **NS**, et utilisez le bouton clavier à 4 directions pour accéder à la liste.
- **2.** Sélectionnez un objet et appuyez sur **PROG**.
- **3.** Appuyez sur la touche logicielle **EDIT**.
- **4.** Appuyez sur la touche logicielle **CURR**.
- **5.** Utilisez le clavier quadridirectionnel pour affecter l'objet à une liste de balayage.

## **SUPPRESSION D'UN OBJET**

# **Suppression des objets**

**Pour supprimer un objet :**

- **1.** Appuyez sur **PROG**.
- **2.** Sélectionnez un objet.
- **3.** Appuyez sur **FUNC** et **CL** pour supprimer l'objet.
- **4.** Confirmez la commande de suppression. Les suppressions ne peuvent pas être annulées.

**ATTENTION :** Si vous supprimez un objet TSYS, tous les objets TGRP associés à ce TSYS auront besoin d'un nouveau TSYS pour fonctionner.

# **Mémoire Utilisation**

Votre scanner peut signaler la mémoire utilisée, la mémoire disponible et l'allocation de mémoire.

### **Pour afficher le rapport d'utilisation de la mémoire :**

Mettez le scanner sous tension. Lorsque le message de bienvenue s'affiche, appuyez sur 0, puis de nouveau sur 0.

 $\Omega$ 

- **1.** Appuyez sur **PROG**.
- **2.** Appuyez sur la touche logicielle **GLOB** pour accéder au menu de configuration globale.
- **3.** Faites défiler vers le bas jusqu'à **Memory Info**.
- **4.** Appuyez sur **SEL** pour afficher le rapport d'utilisation de la mémoire.

### **COMPTEUR DE COUPS**

## **Compteur**

La fonction de compteur d'occurrences permet de suivre le nombre de transmissions reçues pour chaque type d'objet. Par défaut, le compteur d'occurrences est désactivé.

#### **Pour activer le compteur de coups :**

- **1.** Appuyez sur **PROG**.
- **2.** Appuyez sur la touche logicielle **GLOB**.
- **3.** Faites défiler jusqu'à **Hit Counts**.
- **4.** Utilisez le clavier à 4 directions pour activer le **comptage des coups**.
- **5.** Appuyez sur la touche logicielle **SAVE**.

#### **Pour afficher le nombre d'occurrences d'un objet :**

- **1.** Naviguez jusqu'à l'objet.
- **2.** Appuyez sur **PROG**.
- **3.** Appuyez sur la touche logicielle **EDIT**.
- **4.** Appuyez sur la touche logicielle **CURR**.
- **5.** Faites défiler jusqu'à **Hit Count**.
- **6.** Pour réinitialiser le compteur de coups pour un seul objet, appuyez sur la touche logicielle **Dflt**.

#### **Pour effacer tous les compteurs de coups :**

- **1.** Appuyez sur **PROG**.
- **2.** Appuyez sur la touche logicielle **GLOB**.
- **3.** Faites défiler vers le bas jusqu'à l'élément **Clear Hits**.
- **4.** Appuyez sur la touche **SEL**.
- **5.** Appuyez sur la touche logicielle **SAVE** pour enregistrer vos modifications et quitter le menu Paramètres globaux.

## **SPÉCIFICATIONS**

# **Spécifications**

#### **Mémoire de travail**

1800 objets programmés (canaux conventionnels, groupes d'appel de lignes, recherches de limites, recherches de services et configurations de Spectrum Sweeper) à l'aide du système flexible "Scannable Object".

#### **Scanners virtuels**

21 Dossiers de Virtual Scanner (V-Scanner).

#### **Recherches**

Sept recherches de service dédiées préprogrammées, une recherche de limite dédiée. Objets de recherche de service ou de limite programmables.

#### **Priorité**

Priorité des groupes de discussion et des canaux conventionnels.

#### **Modes de réception conventionnels**

AM, FM, NFM, CTCSS, DCS, P25 NAC

#### **Modes de réception des appels interurbains**

Motorola Type I/II/III analogique et numérique, GE/Ericsson/ MA-COM EDACS bande étroite et large, EF Johnson LTR

#### **Système de réception**

Super-hétérodyne PLL à triple conversion

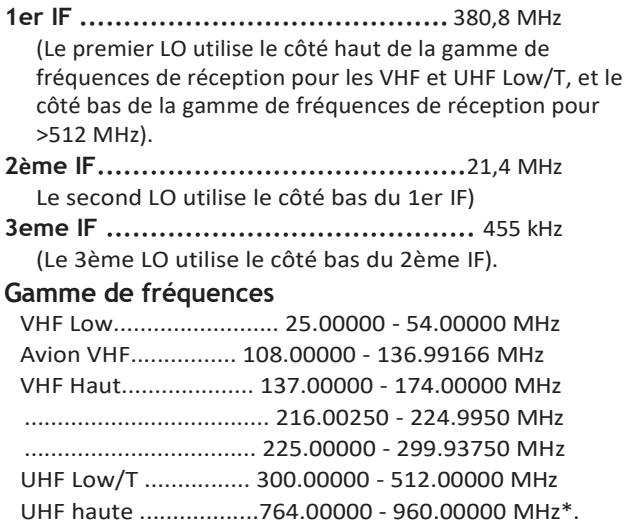

................................ 1240 .00000 - 1300.0000 MHz

# **SPÉCIFICATIONS**

\*Exclut les fréquences du service de radiotéléphonie mobile cellulaire.

# **SPÉCIFICATIONS**

#### **Groupes de bandes du Spectrum Sweeper**

Tous les groupes :

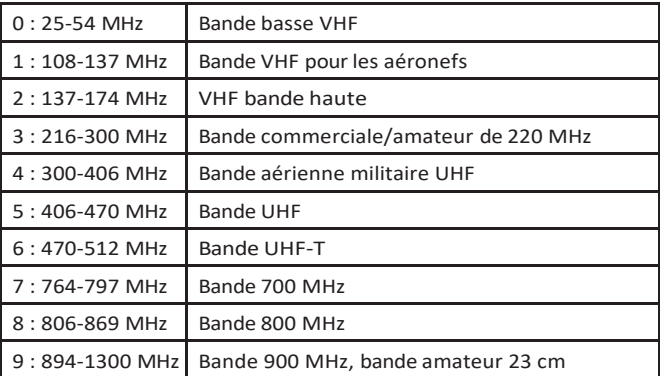

#### **Recherches de services préprogrammées**

Sécurité publique

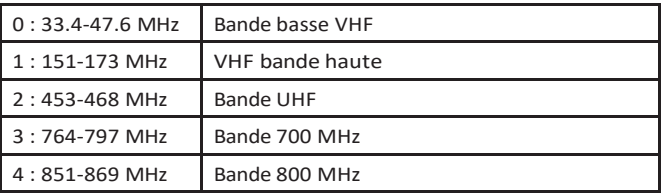

Avion

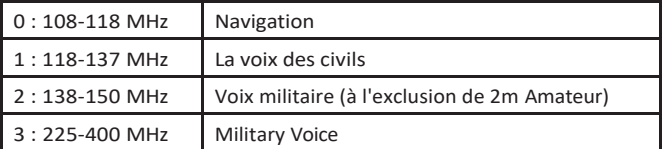

Ham

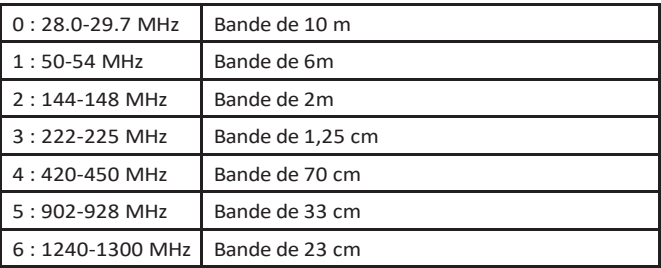

CB - Recherche les fréquences radio de la bande des citoyens. Marine - Recherche dans la bande radio marine VHF-FM. FRS/GMRS/MURS/DOT/STAR (F/G/MURS) Railroad - Recherche les fréquences ferroviaires VHF de l'Association of American Railroads (AAR) utilisées aux États-Unis et au Canada. **Fréquences météo .....** 162.400, 162.425, 162.450, 162.475, 162.500, 162.525, 162.550 MHz **Vitesse de balayage .....**Environ 40-60 canaux par seconde **Vitesse de recherche .......**Environ 60-90 pas par seconde **Affichage ........**LCD avec rétroéclairage LED ambre, 4 lignes de 16 caractères chacun, plus 13 icônes d'affichage **Zeromatic.............** Mise à zéro automatique du récepteur sur la bonne fréquence lors des recherches **Sortie audio ...................................................** 1.8 W **Haut-parleur interne ..................**77 mm 8 ohms dynamique **Tension de fonctionnement** 12-14,4 VDC, 13,8 VDC nominal, 16VDC Max. **Dimensions (LxPxH).......................**7.3 x 5.3 x 2.2 pouces 185 x 135 x 55 mm **Poids** .............................. Environ 42,3 onces, 1200 grammes (hors matériel de montage et antenne) **Mémoire de secours.....**Pas de batterie de secours nécessaire, utilisation mémoire EEPROM non-volatile

Les spécifications sont typiques ; les unités individuelles peuvent varier. Les spécifications et les représentations sont susceptibles d'être modifiées et améliorées sans préavis.

#### **COUVERTURE DE FRÉQUENCE**

### **Fréquence Couverture**

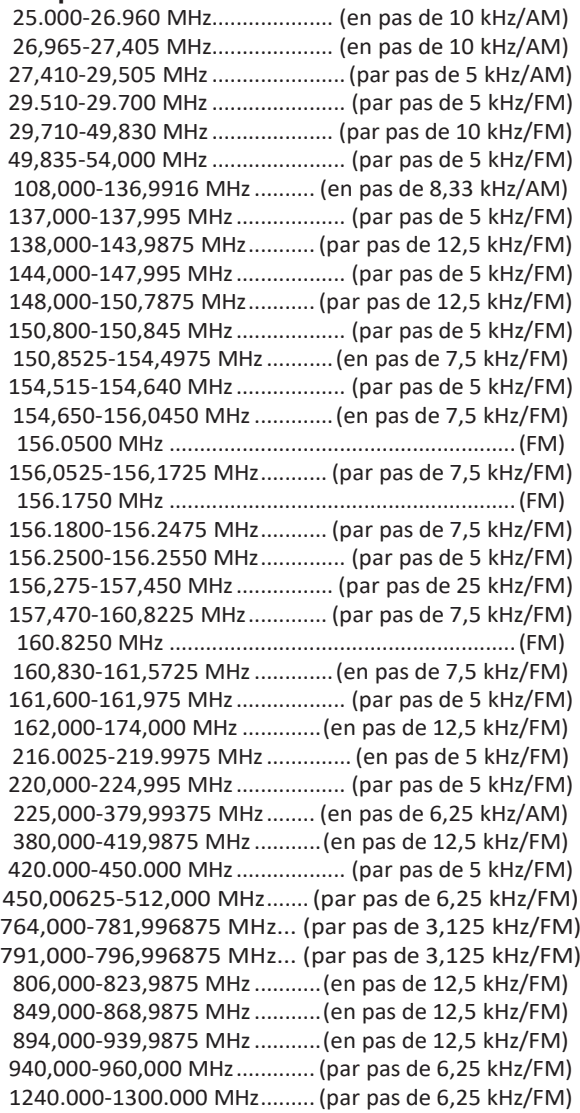

\*Exclut les fréquences utilisées par le service radiotéléphonique mobile cellulaire : 824-848,9875 MHz et 869-893,9875 MHz.

# **Maintenance**

Gardez le scanner au sec ; s'il est mouillé, essuyez-le immédiatement. Utilisez et stockez le scanner uniquement dans des environnements à température normale. Manipulez le scanner avec précaution ; ne le faites pas tomber. Gardez le scanner à l'écart de la poussière et de la saleté, et essuyez-le de temps en temps avec un chiffon humide pour qu'il reste neuf.

La modification ou l'altération des composants internes du scanner peut provoquer un dysfonctionnement et pourrait invalider sa garantie et annuler votre autorisation FCC de l'utiliser.

# **Birdie Fréquences**

Les birdies sont des fréquences de fonctionnement, que tous les scanners possèdent, qui sont créées à l'intérieur du récepteur du scanner et peuvent provoquer des interférences. Si les interférences ne sont pas graves, le réglage du squelch peut permettre d'ignorer le birdie, mais si vous programmez une de ces fréquences après une recherche, vous n'entendrez que du bruit sur cette fréquence.

#### **Pour trouver des oiseaux dans votre scanner :**

- **1.** Déconnexion de l'antenne.
- **2.** Assurez-vous qu'aucun autre poste de radio ou de télévision n'est allumé à proximité du scanner.
- **3.** Appuyez sur **TUNE**, puis sur **PSE**. Le scanner recherche des fréquences et s'arrête de temps en temps comme s'il avait trouvé un signal. Il s'agit d'un birdie.
- **4.** Faites une liste de tous les birdies de votre scanner pour vous y référer ultérieurement.
- **5.** Appuyez sur **L/OUT** pour verrouiller la fréquence pour toute recherche future après avoir rebranché l'antenne.

## **Configuration requise**

IBM PC ou ordinateur compatible équipé d'une connexion Universal Serial Bus (USB) et Windows 8, Windows 7, Windows Vista et Windows XP

**REMARQUE** : Bien que le câble d'interface USB prenne en charge les communications USB à pleine vitesse, la vitesse réelle de transfert des données dépend du matériel du scanner.

#### **Installation des pilotes USB sous Windows 8/7/Vista/XP**

Pour installer un nouveau pilote sous Windows 8, Windows 7/ Vista/XP, vous devez vous connecter en tant qu'administrateur.

Insérez le câble d'interface PC dans le port USB de votre ordinateur. Selon le système d'exploitation du PC, les pilotes du câble d'interface sont peut-être déjà installés. Si c'est le cas, le câble est maintenant prêt à être utilisé. Connectez la fiche du scanner au port PC/IF de votre scanner.

Si les pilotes ne sont pas actuellement installés sur le PC, l'assistant de détection de nouveau matériel sera automatiquement lancé. Le PC commencera automatiquement à installer les pilotes du câble USB.

## **Visualisation des paramètres du port de câble**

Pour spécifier le numéro de port COM dans le logiciel d'application de votre scanner, vous pouvez afficher les paramètres du port lorsque le câble est branché sur votre ordinateur.

- 1. Ouvrez le panneau de configuration de votre système. Double-cliquez sur l'icône Système.
- 2. Sélectionnez l'onglet Matériel, puis le Gestionnaire de périphériques.
- 3. Faites défiler jusqu'à Ports, puis cliquez sur le signe + pour développer la liste des Ports.
- 4. Recherchez les ports (COM et LPT) dans le gestionnaire de périphériques de votre PC pour confirmer le numéro de port COM des câbles.

## **Dépannage de l'installation**

- Si Windows ne détecte pas le câble lorsqu'il est branché, essayez d'utiliser un autre port USB si disponible.
- Si l'installation échoue, retirez le câble, redémarrez votre ordinateur et recommencez l'installation.

### **INFORMATIONS SUR LA FCC**

# **Déclaration de la FCC**

Cet équipement a été testé et déclaré conforme aux limites d'un récepteur de balayage, conformément à la partie 15 des règles de la FCC. Ces limites sont conçues pour fournir une protection raisonnable contre les interférences nuisibles dans une installation résidentielle. Cet équipement génère, utilise et peut émettre une énergie de fréquence radio et, s'il n'est pas installé et utilisé conformément aux instructions, il peut causer des interférences nuisibles.

d'interférences avec les communications radio. Cependant, il n'y a aucune garantie que des interférences ne se produiront pas dans une installation particulière. Si cet équipement provoque des interférences nuisibles à la réception de la radio ou de la télévision, ce qui peut être déterminé en éteignant et en rallumant l'équipement, l'utilisateur est encouragé à essayer de corriger le problème.

l'interférence par une ou plusieurs des mesures suivantes :

- Réorientez ou déplacez l'antenne de réception.
- Augmentez la distance entre l'équipement et le récepteur.
- Connectez l'équipement à une prise sur un circuit différent de celui auquel le récepteur est connecté.

Cet appareil est conforme à la partie 15 des règles de la FCC. Son fonctionnement est soumis aux deux conditions suivantes :

Cet appareil ne doit pas causer d'interférences nuisibles.

Cet appareil doit accepter toute interférence reçue, y compris les interférences susceptibles de provoquer un fonctionnement indésirable.

### **Garantie du consommateur**

Ce produit Whistler est garanti à l'acheteur original pour une période d'un (1) an à partir de la date d'achat originale contre tout défaut de matériaux et de fabrication, lorsqu'il est acheté chez un détaillant Whistler autorisé. **Cette garantie limitée est annulée si l'appareil est utilisé de manière abusive, incorrecte ou modifiée,**

**installé de manière incorrecte, ou si le boîtier et/ou les numéros de série ont été retirés. Il** n'existe aucune garantie expresse couvrant ce produit autre que celles énoncées dans la présente garantie. Toutes les garanties expresses ou implicites pour ce produit sont limitées à un (1) an. *Whistler n'est pas responsable des dommages résultant de*

*l'utilisation, la mauvaise utilisation ou le fonctionnement de ce produit, y compris, mais sans s'y limiter, la perte de temps, les inconvénients, la perte d'utilisation de votre produit ou les dommages matériels causés par votre produit ou*

*son incapacité à fonctionner, ou tout autre dommage accessoire ou consécutif, y compris les dommages corporels.*

NE PAS RETOURNER L'ARTICLE AU MAGASIN OÙ IL A ÉTÉ ACHETÉ. POUR TOUTE INFORMATION SUR LA GARANTIE, CONTACTEZ LE SERVICE CLIENTÈLE DE WHISTLER AU 1-866-923-8719.

Des représentants sont disponibles pour répondre à vos questions du lundi au vendredi. de 8h00 à 17h00 CT

#### **Service sous garantie**

Pendant la période de garantie, les unités défectueuses seront réparées ou remplacées (par le même modèle ou un modèle comparable), à la discrétion de Whistler, sans frais pour l'acheteur lorsqu'elles sont renvoyées en port payé, avec une preuve d'achat datée, à l'adresse ci-dessous. Les appareils retournés sans preuve d'achat datée seront considérés comme hors garantie et ne seront donc pas couverts par la garantie limitée décrite. (Voir la section Service hors garantie).

En raison de l'équipement spécialisé nécessaire pour tester les produits Whistler, il n'existe pas de centre de

## **GARANTIE**

service agréé autre que Whistler. Lorsque vous retournez un appareil pour réparation sous garantie, veuillez suivre les instructions suivantes :

1. Expédiez l'appareil dans le carton d'origine ou dans un emballage robuste équivalent, entièrement assuré, avec accusé de réception à l'adresse suivante :

**Service de réparation de Whistler.** 1412 South 1st St. Rogers, AR. 72756

Veuillez prévoir un délai d'exécution de 3 semaines.

**IMPORTANT :** Whistler n'assumera pas la responsabilité des pertes ou dommages encourus lors de l'expédition. Par conséquent, veuillez envoyer votre appareil assuré avec un accusé de réception. **Les contre-remboursements ne seront pas acceptés !**

2. Joignez à votre unité les informations suivantes, clairement imprimées :

- Votre nom et votre adresse postale pour l'envoi (pas de boîtes postales), un numéro de téléphone en journée et une adresse électronique (le cas échéant).
- Une description détaillée du problème (par exemple, "l'appareil ne s'allume pas").
- Une copie de votre preuve d'achat ou de votre facture datée.
- 3.Assurez-vous que votre appareil est retourné avec son numéro de série.

Les appareils sans numéro de série ne sont pas couverts par la garantie.

**IMPORTANT :** Pour valider que votre appareil est dans la période de garantie, assurez-vous de garder une copie de votre preuve d'achat datée. A des fins de vérification de la garantie, une copie de votre ticket de caisse daté doit accompagner tout produit Whistler envoyé en garantie.

### **Service hors garantie**

Les unités seront réparées aux tarifs de service "hors garantie" lorsque :

- La garantie originale de l'appareil a expiré.
- Une preuve d'achat datée n'est pas fournie.
- L'appareil a été retourné sans son numéro de série.
- L'appareil a été mal utilisé, maltraité, modifié, installé de manière incorrecte ou son boîtier a été retiré.

Les frais minimum de service hors garantie pour votre scanner Whistler sont de \$120.00 (U.S.). Si vous avez besoin d'un service hors garantie, veuillez retourner votre appareil comme indiqué dans la section "Service sous garantie" avec un chèque de banque.

ou un mandat postal d'un montant de 120 \$. Le paiement peut également être effectué par MasterCard, VISA ou American Express. Les **chèques personnels ne sont pas acceptés.**

Si les réparations ne peuvent pas être couvertes par les frais de service minimum, vous serez contacté par un spécialiste du service technique de Whistler qui vous présentera les options disponibles.

**IMPORTANT :** Lorsque vous renvoyez votre appareil pour réparation, veillez à indiquer un numéro de téléphone de jour et une adresse électronique (le cas échéant).

## **Service à la clientèle**

Si vous avez des questions concernant le fonctionnement de votre produit Whistler, ou si vous avez besoin d'un service pendant ou après la période de garantie, veuillez appeler le service clientèle au **1- 866-923-8719**.

Des représentants sont disponibles pour répondre à vos questions du lundi au vendredi de 8h00 à 17h00 (CT) ou consultez les F.A.Q. sur www. **[whistlergroup](http://www.whistlergroup.com/)**.com.

Je m'équipe en France

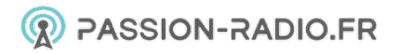

#### **SIÈGE SOCIAL**

1716 SW Commerce Dr. Ste. 8 Boîte postale 1760 Bentonville, AR 72712 Appel gratuit (800) 531-0004 TÉL (479) 273-6012 FX (479) 273-2927 [www.whistlergroup.com](http://www.whistlergroup.com/)

#### **CENTRE DE RETOUR CLIENT**

1412 South 1st St. Rogers, AR 72756 Service clientèle Tel (866) 923-8719 Email [: info@whistlergroup.com](mailto:info@whistlergroup.com)

P/N 581003a 05A14 © 2014 The Whistler Group, Inc.